# Dell USB-C **모니터** P2219HC/P2419HC/P2719HC **사용자 안내서**

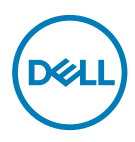

**모델 번호**: P2219HC/P2419HC/P2719HC **규제 준수 모델**: P2219HCb/P2419HCb/P2719HCt

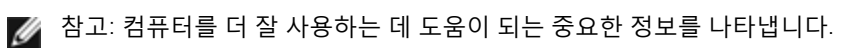

- **주의**: **지침을 따르지 않을 경우 하드웨어가 손상되거나 데이터가 소실될 수 있음을**  $\overline{\triangle}$ **나타냅니다**.
- **경고**: **물적 손해**, **신체 상해 또는 사망 가능성이 있음을 나타냅니다**.

Copyright © 2018-2019 Dell Inc. or its subsidiaries. All rights reserved. Dell, EMC 및 기타 상표는 Dell Inc. 또는 해당 자회사의 상표입니다. 기타 상표는 해당 소유주의 상표일 수 있습니다.

2019 – 05

Rev. A02

# 목차

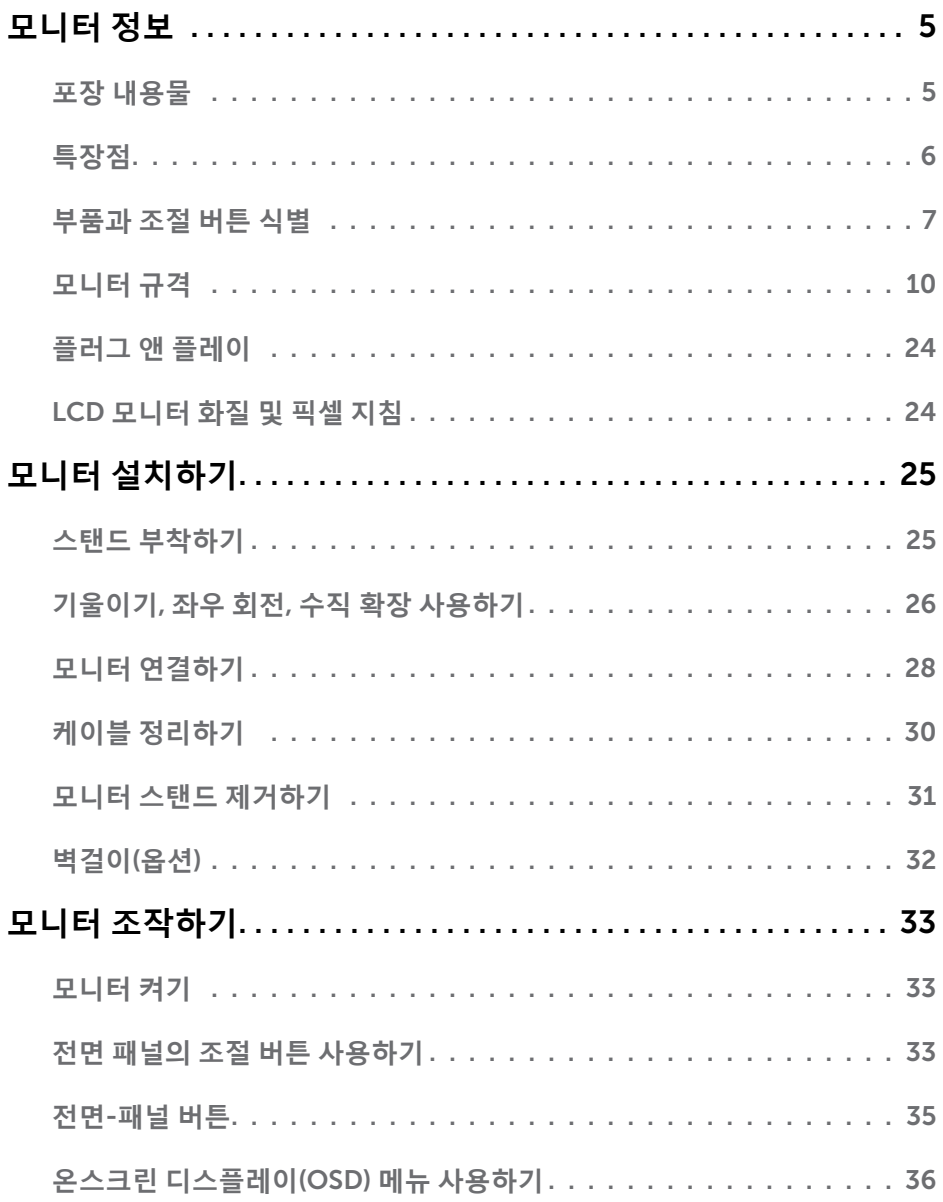

 $\overline{\mathbf{3}}$ 목차  $\overline{1}$ 

 $(2)$ 

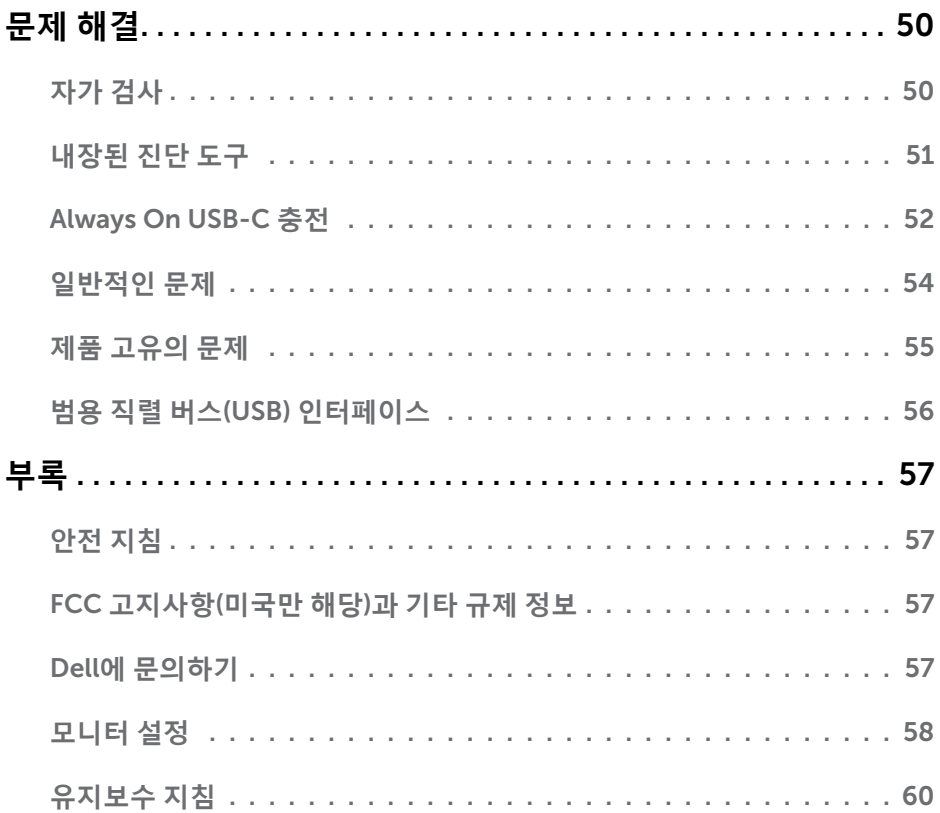

 $(1)$ 

# <span id="page-4-0"></span>**모니터 정보**

### **포장 내용물**

 $\overline{a}$ 

모니터는 아래 그림에 표시된 모든 구성 품목과 함께 제공됩니다. 모든 구성 품목을 받았는지 확인한 다음 빠진 품목이 있을 경우 Dell에 [문의하](#page-56-1)십시오.

**참고**: 일부 항목은 옵션일 수 있으며 모니터와 함께 제공되지 않을 수 있습니다. 일부 기능 또는 매체는 특정 국가에서는 제공되지 않을 수 있습니다.

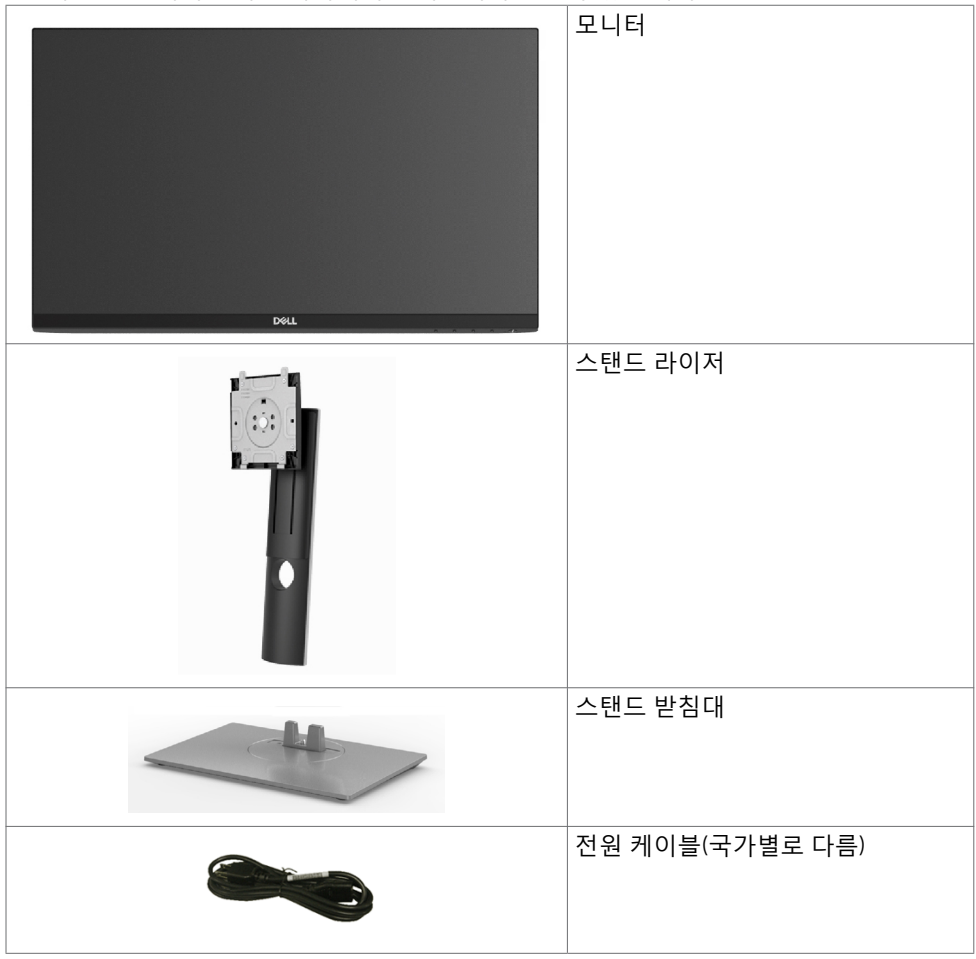

<span id="page-5-0"></span>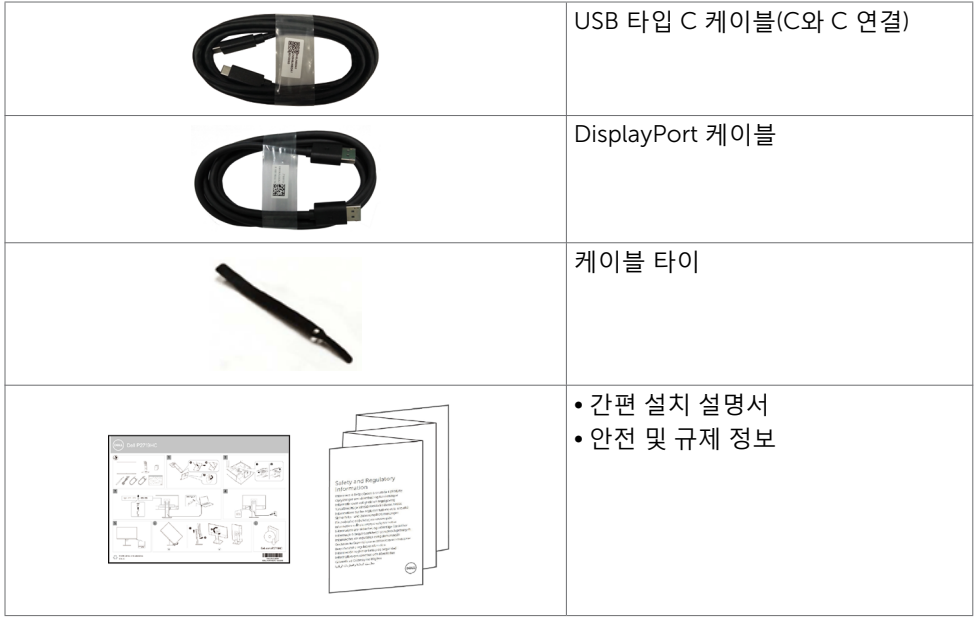

# **특장점**

Dell P2219HC/P2419HC/P2719HC 평판 디스플레이에는 박막 트랜지스터(TFT), 액정 디스플레이(LCD), LED 백라이트가 탑재되어 있습니다. 모니터의 특장점에는 다음 사항이 포함됩니다.

- P2219HC: 54.6cm(21.5인치) 가시 영역 디스플레이(대각선으로 측정). 1920 x 1080 해상도를 제공하며 좀 더 낮은 해상도의 경우 전체 화면 모드를 지원합니다.
- P2419HC: 60.5cm(23.8인치) 가시 영역 디스플레이(대각선으로 측정). 1920 x 1080 해상도를 제공하며 좀 더 낮은 해상도의 경우 전체 화면 모드를 지원합니다.
- P2719HC: 68.6cm(27.0인치) 가시 영역 디스플레이(대각선으로 측정). 1920 x 1080 해상도를 제공하며 좀 더 낮은 해상도의 경우 전체 화면 모드를 지원합니다.
- 72%의 색상 범위.
- 틸트, 스위블, 높이 및 회전 조절 기능.
- 탈착식 스탠드와 VESA 100mm 장착 구멍이 있어 상황에 맞게 장착 방법을 유연하게 조정할 수 있습니다.
- DisplayPort 및 HDMI와 디지털 연결.
- 4개의 USB 다운스트림 포트가 장착됨.
- 동영상 및 데이터 신호를 수신하면서 호환 가능한 노트북에 전원을 공급할 수 있는 단일 USB 타입 C.

6 | **모니터 정보**

- <span id="page-6-0"></span>• 사용자 시스템에 의해 지원될 경우 플러그 앤 플레이 기능.
- 깜박임 없는 화면으로 눈의 피로감 최소화.
- 모니터의 파란 불빛에 장시간 노출되면 눈의 피로감이나 디지털로 인한 눈의 긴장감 등 눈에 손상을 줄 수 있습니다. ComfortView 기능은 눈에 최대한 편안함을 주기 위해 모니터에서 파란 불빛이 노출되는 양을 줄이도록 설계되었습니다.
- OSD 조정으로 설정 및 화면 최적화가 용이합니다.
- 보안 잠금 슬롯.
- 스탠드 잠금장치.
- 에너지 게이지는 모니터가 소비하는 전력량을 실시간으로 표시합니다.
- 패널 전용 무비소 유리 및 무수은 소재.
- 절전 모드에 있을 경우 0.3W의 대기 전력 사용.

### **부품과 조절 버튼 식별**

**앞면**

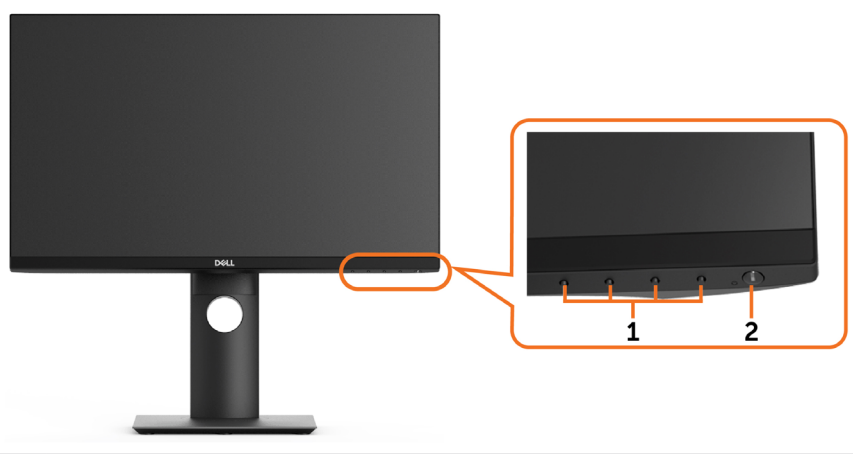

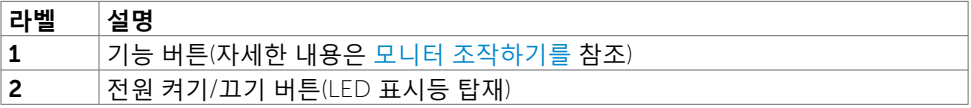

**뒷면**

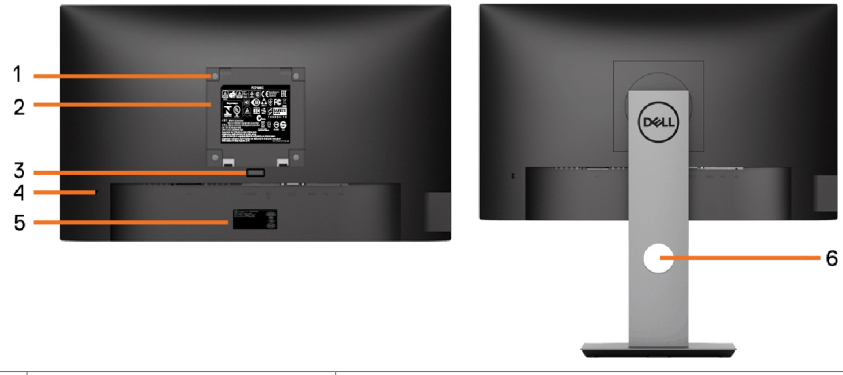

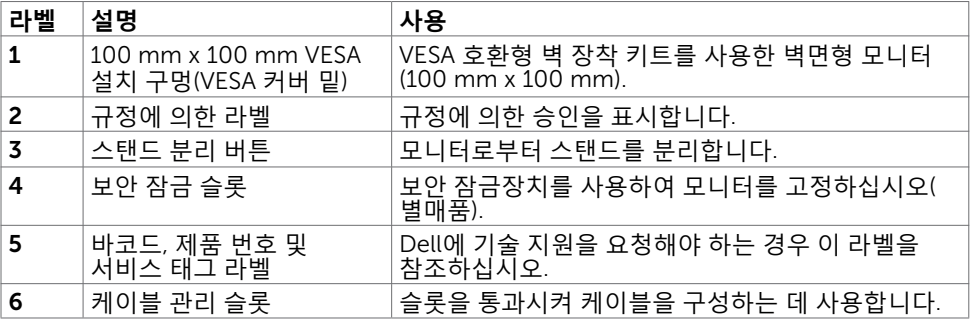

**옆면**

(dell

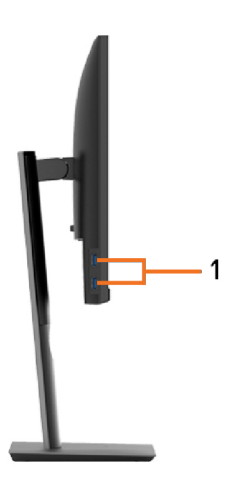

8 | **모니터 정보**

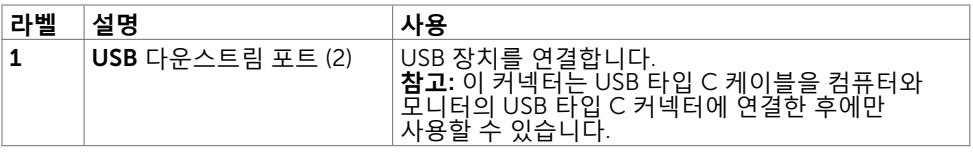

**밑면**

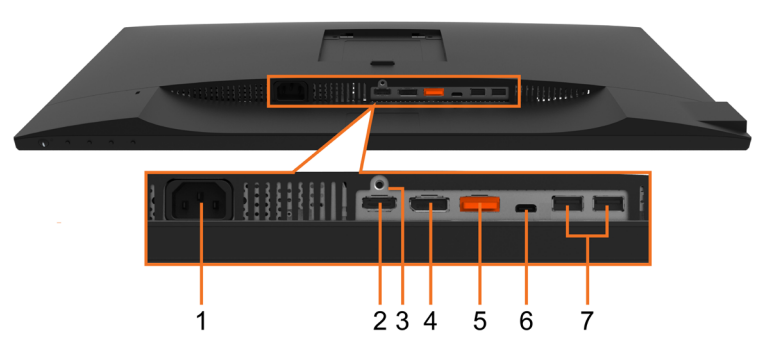

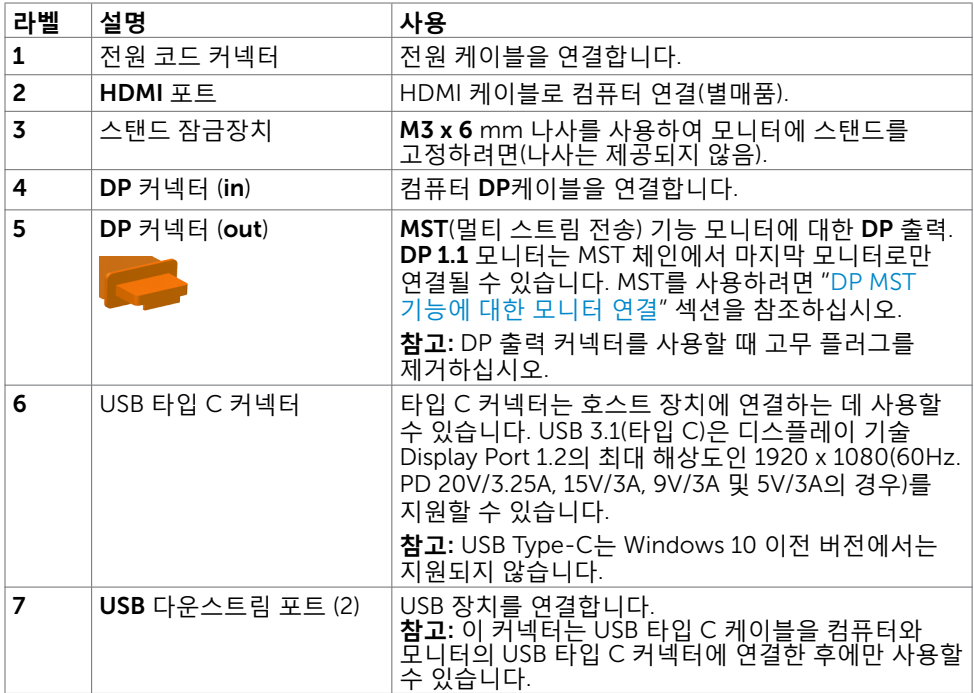

 $\int$ DELL

# <span id="page-9-1"></span><span id="page-9-0"></span>**모니터 규격**

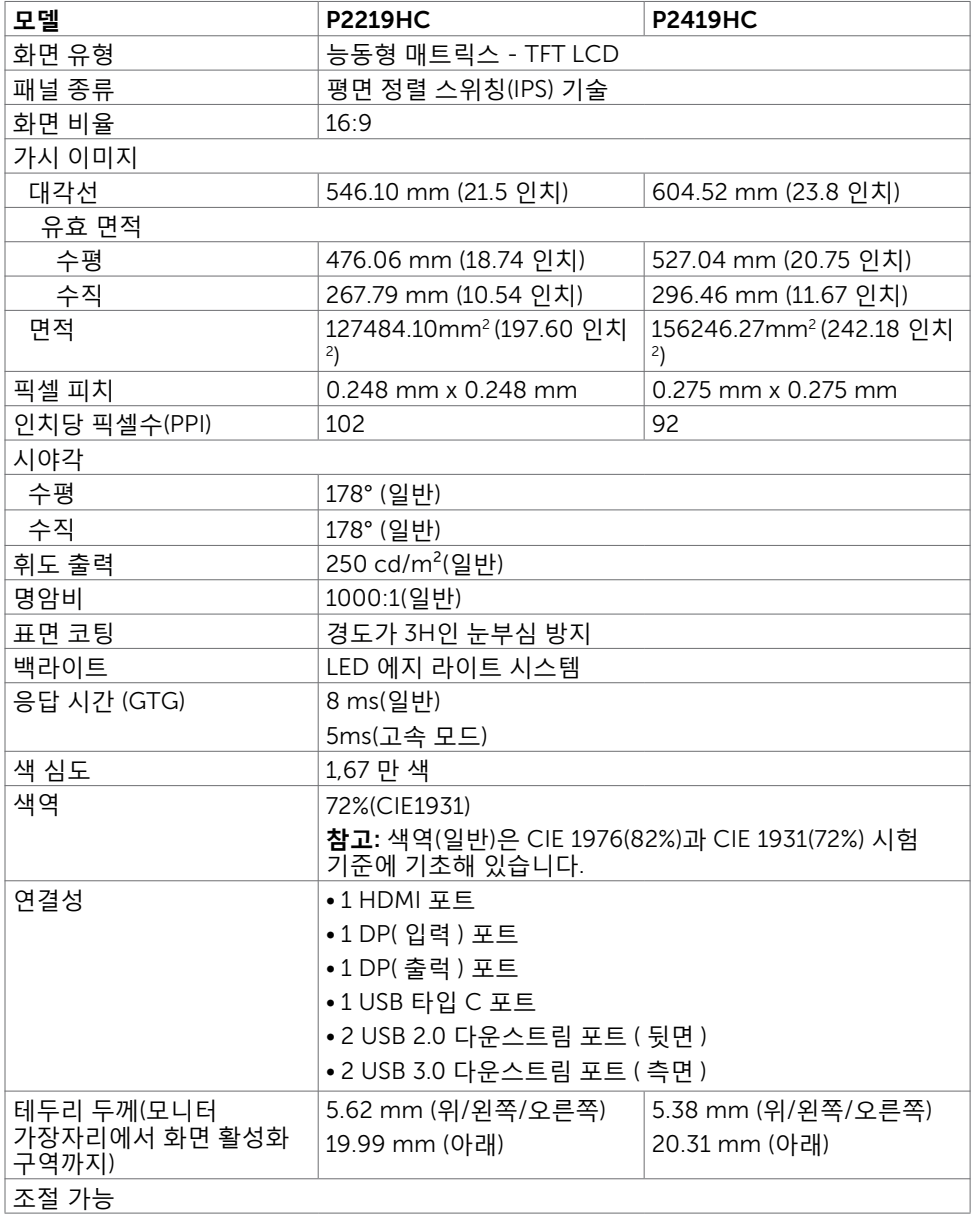

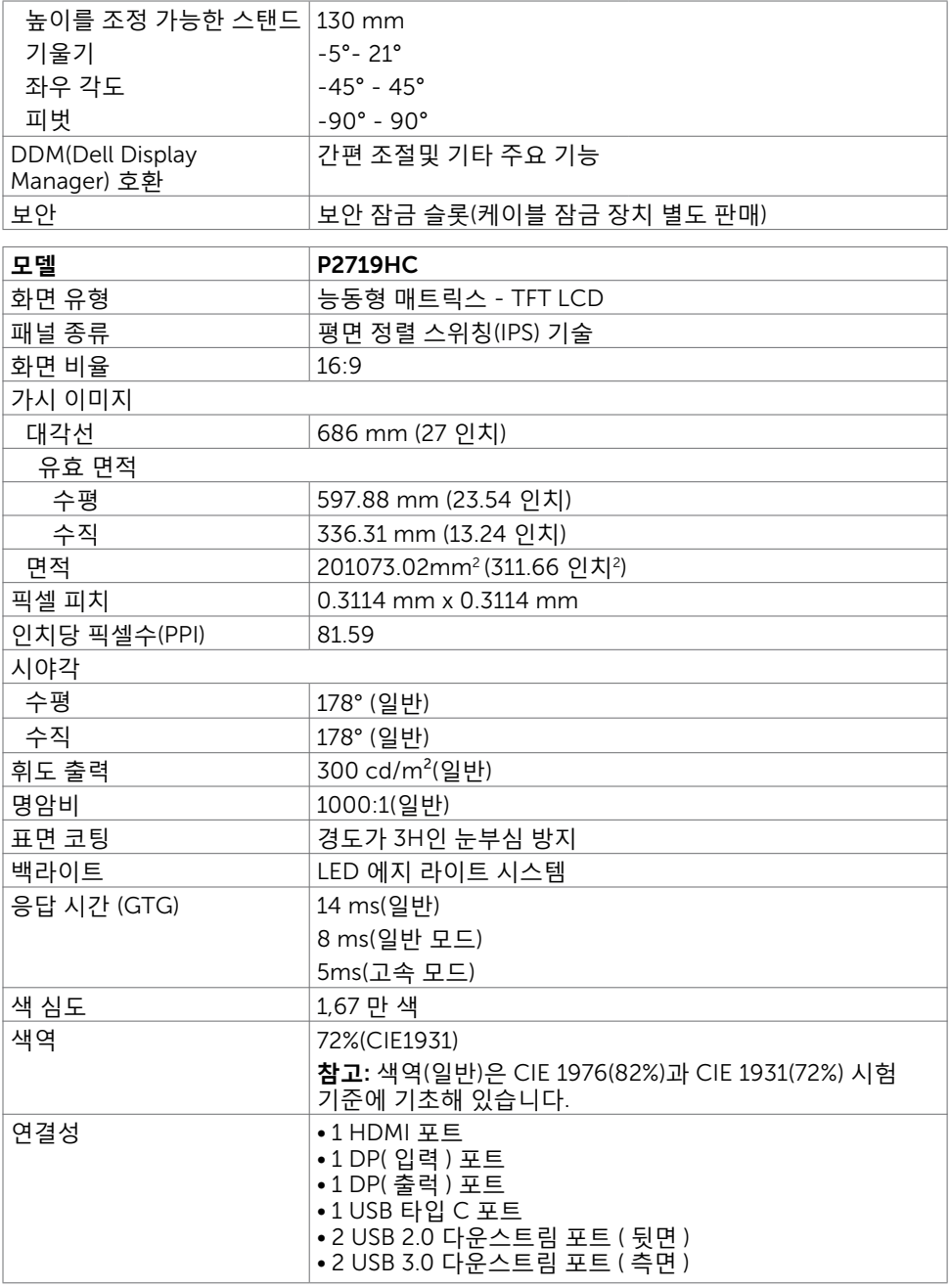

**모니터 정보** | 11

 $(\alpha)$ 

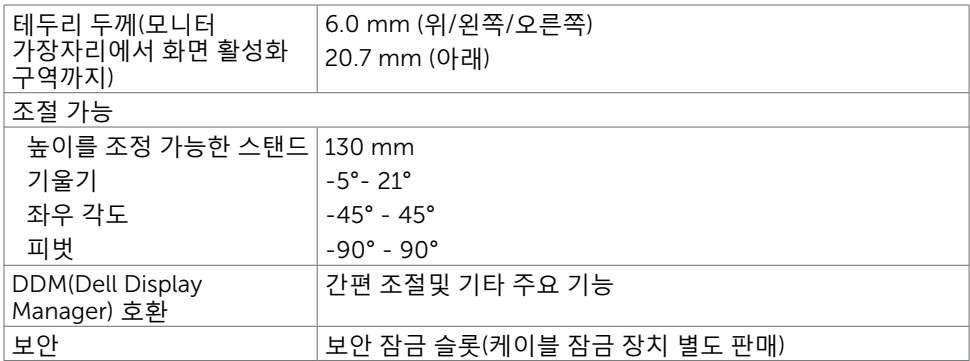

# **해상도**

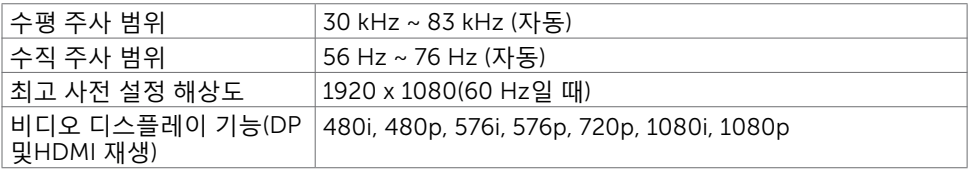

# **사전 설정 디스플레이 모드**

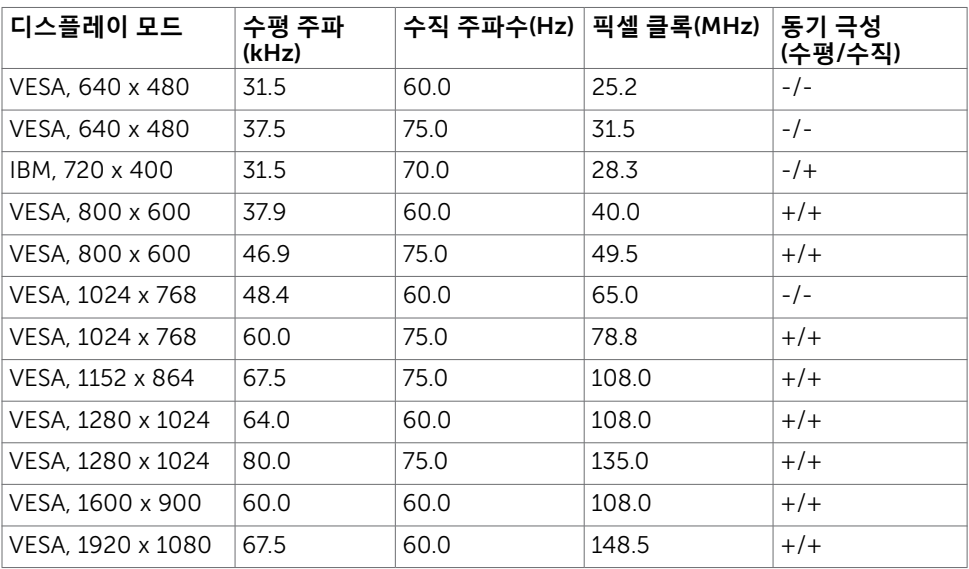

### MST **다중 스트림 전송**(MST) **모드**

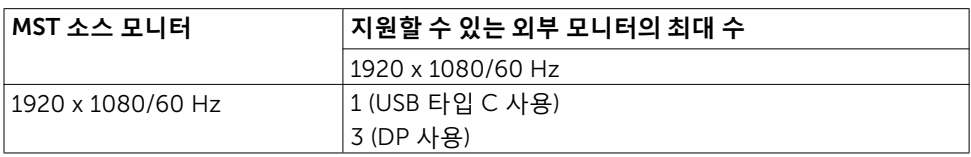

**참고**:지원되는 외부 모니터 최대 해상도는 1920x1080 60Hz뿐입니다.

### **전기 규격**

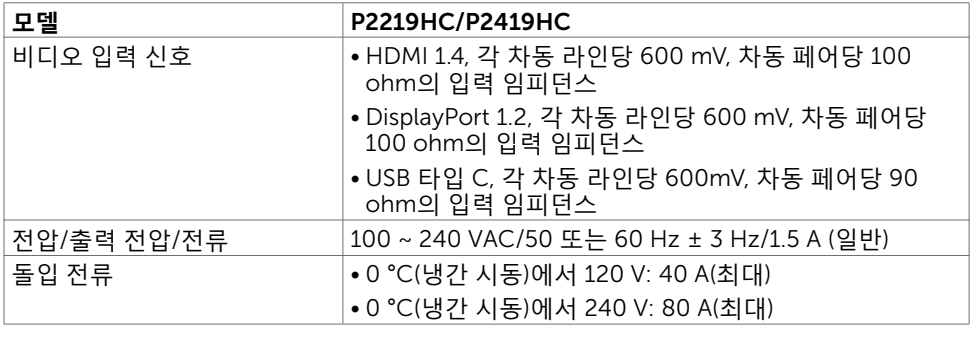

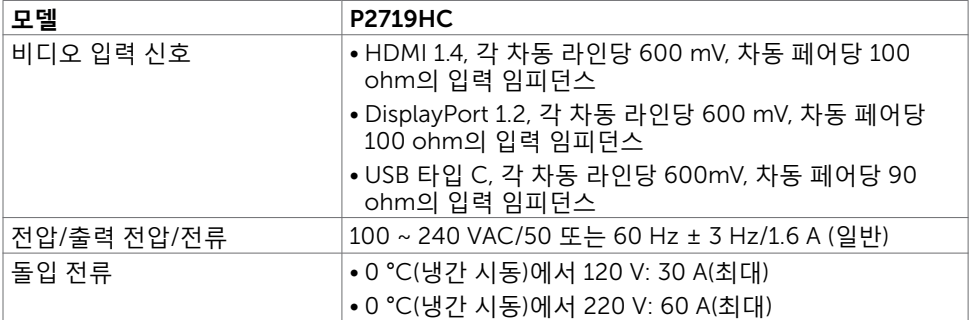

# **물리적 특성**

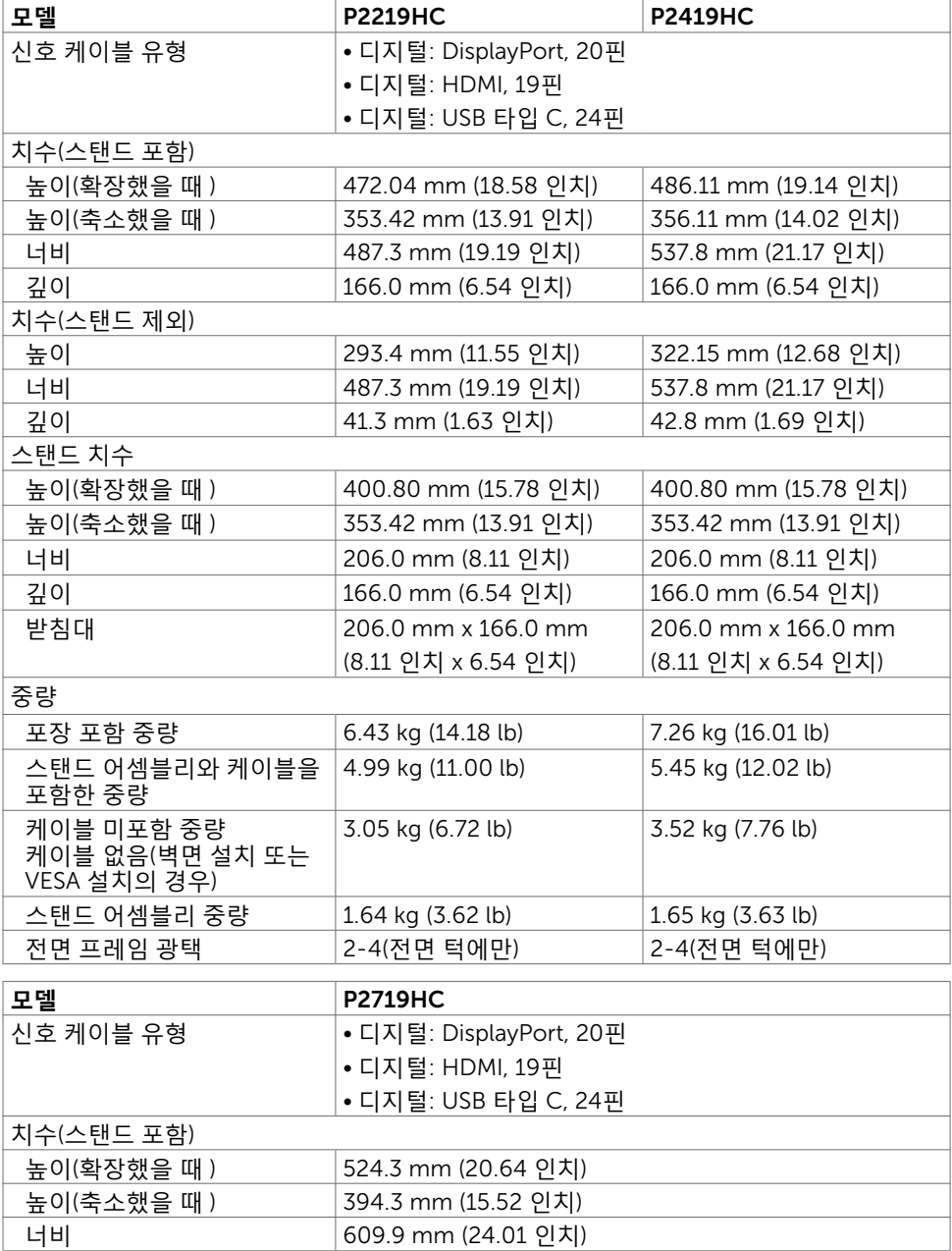

 $\left(\nabla \times L\right)$ 

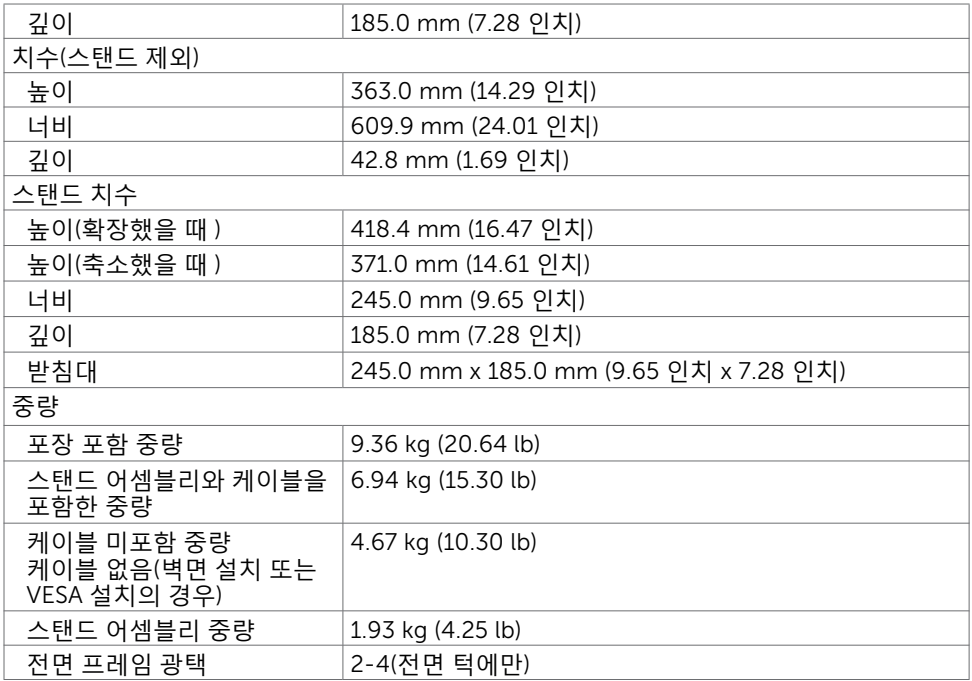

### **환경 특성**

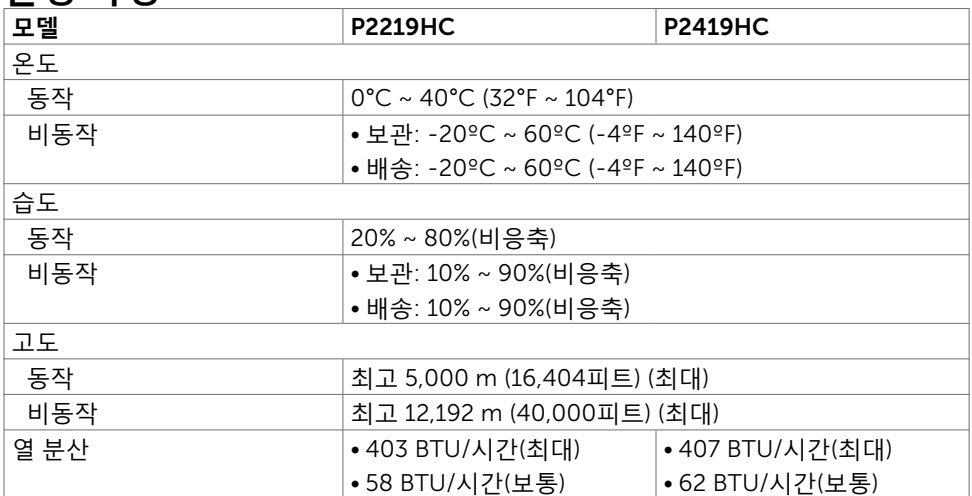

 $\int$ DELL

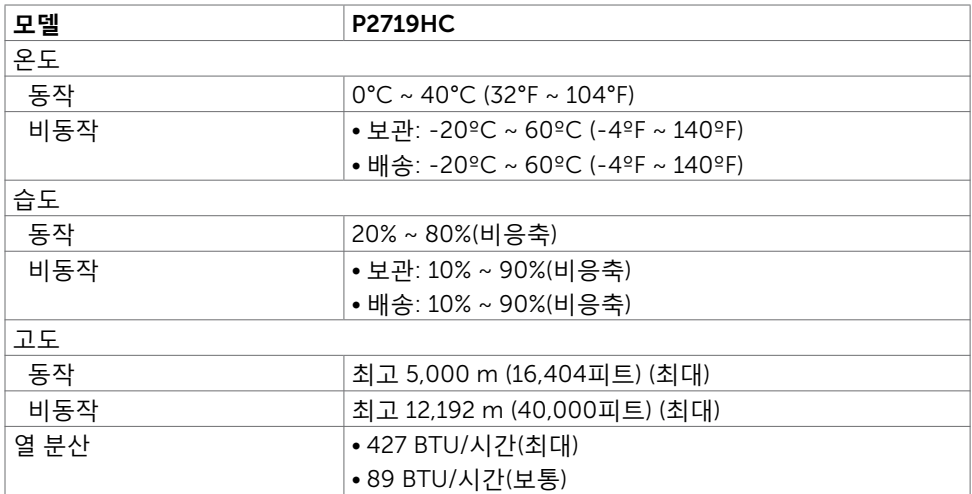

### **호환 표준**

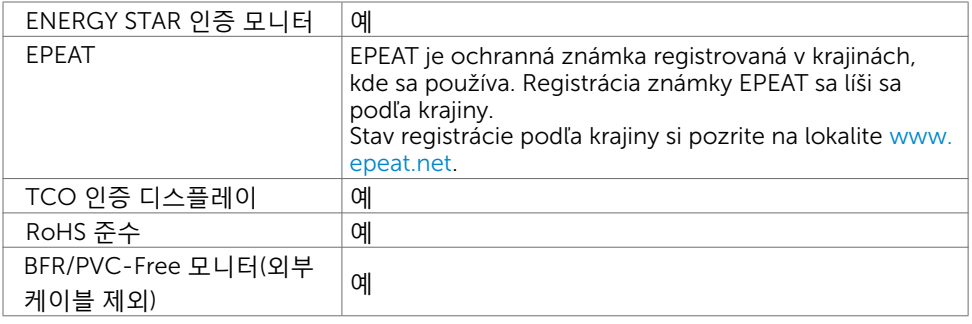

### <span id="page-15-0"></span>**전원 관리 모드**

컴퓨터에 VESA의 DPM 준수 디스플레이 카드나 소프트웨어가 설치되어 있는 경우 모니터를 사용하지 않는 동안 모니터가 자동으로 소비 전력을 줄입니다. 이것을 절전 모드라고 합니다\*. 컴퓨터가 키보드, 마우스 또는 기타 입력 장치에 의한 입력을 감지할 경우 모니터는 자동으로 절전 모드에서 해제되어 작동합니다. 다음 표는 절전 모드의 소비 전력 및 신호를 나타냅니다.

#### P2219HC

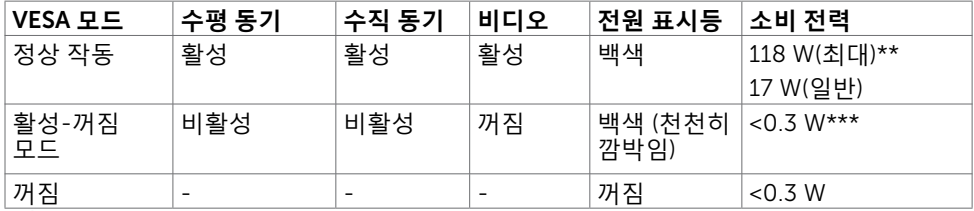

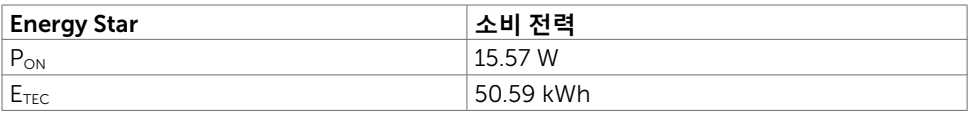

#### P2419HC

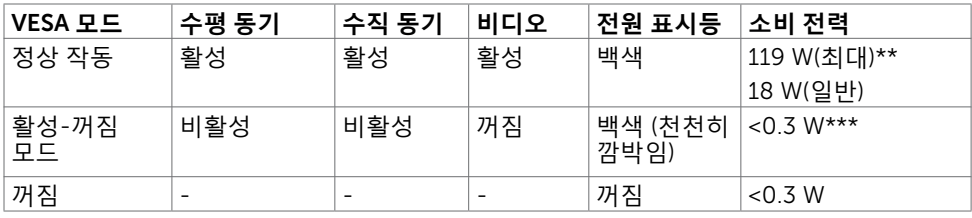

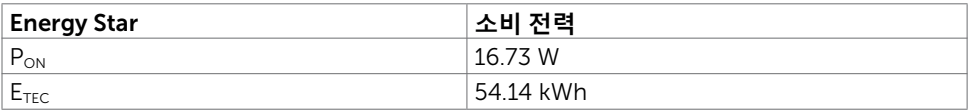

#### P2719HC

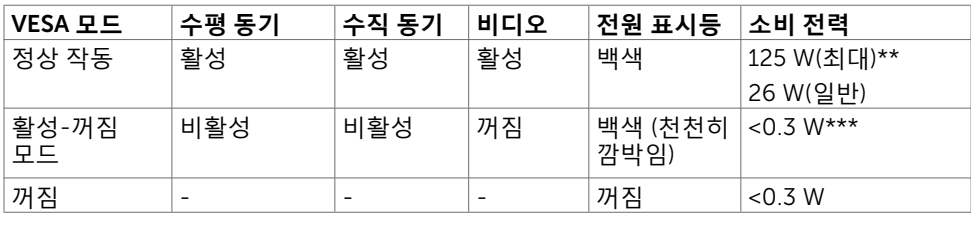

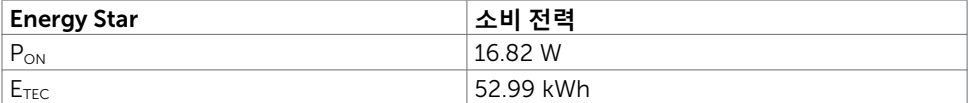

 $(1)$ 

OSD는 정상 동작 모드에서만 동작합니다. 활성-꺼짐 모드에서 아무 버튼이나 누르면 다음 메시지가 표시됩니다.

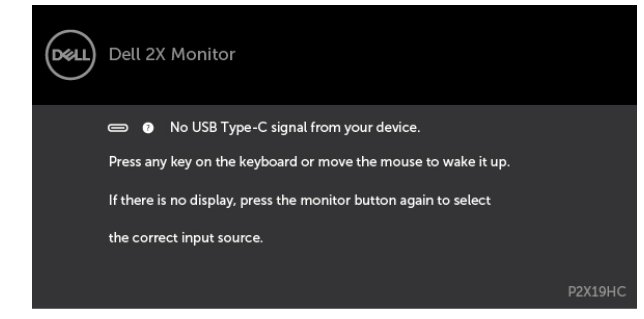

\*모니터에서 주전원 케이블을 뽑아야만 꺼짐 모드에서 소비 전력이 0이 될 수 있습니다. \*\*최대 광도에서 최대 전력 소모량.

\*\*\*테스트 데이터는 USB-C 케이블이 연결되지 않은 조건에 기초하여 측정됩니다.

이 문서는 정보 제공용으로서 실험실 성능을 반영합니다. 실제 제품은 주문한 소프트웨어, 구성 부품, 주변 장치에 따라 성능이 다를 수 있으며, 이러한 정보를 업데이트할 책임은 없습니다. 따라서 고객은 전기 허용오차 등에 관한 의사 결정을 하는 데 있어 이 정보에 의존해서는 안 됩니다. 정확성 또는 완전성에 대해 어떠한 명시적 또는 묵시적 보증을 하지 않습니다.

컴퓨터와 모니터를 켜서 OSD에 액세스합니다.

**참고**: 이 모니터는 ENERGY STAR 표준을 준수합니다.

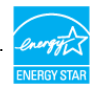

**참고**:

P<sub>ON:</sub> Energy Star 7.0 버전에서 정의한 모드에서의 전력 소비량. ETEC: Energy Star 7.0 버전에서 정의한 총 에너지 소비량(kWh).

**D**&LI

## **핀 지정**

HDMI **커넥터**

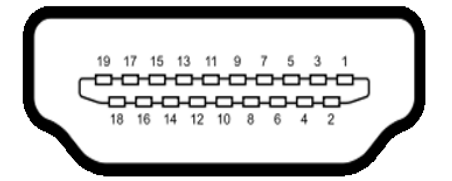

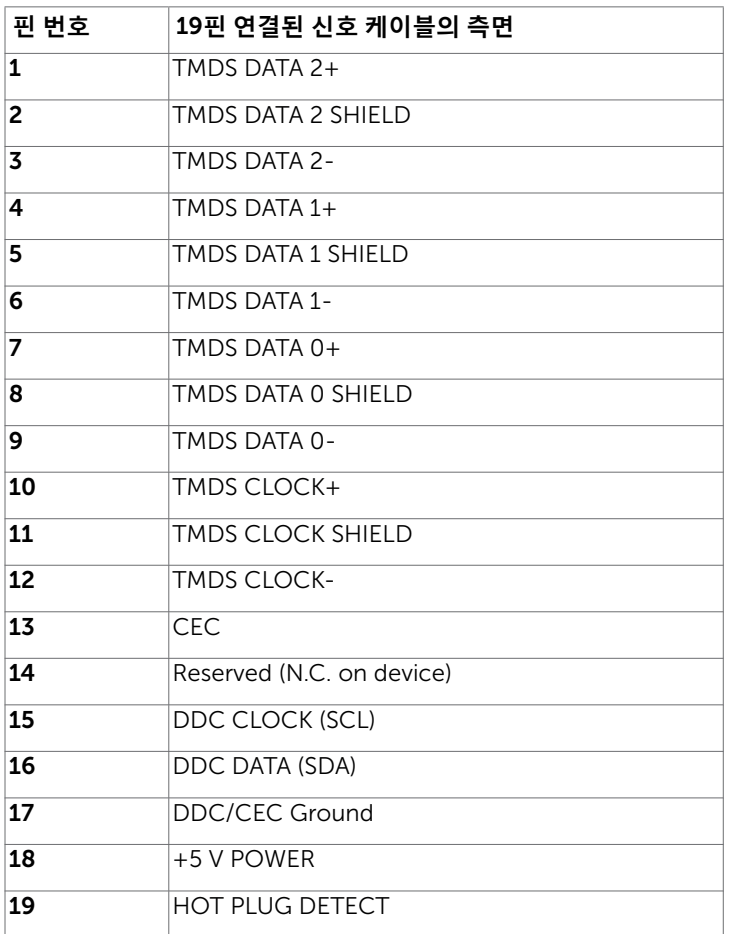

(dell

### DP **커넥터** (in)

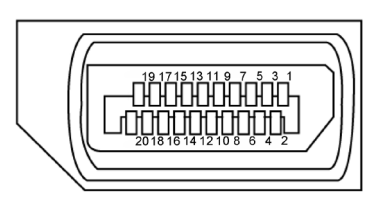

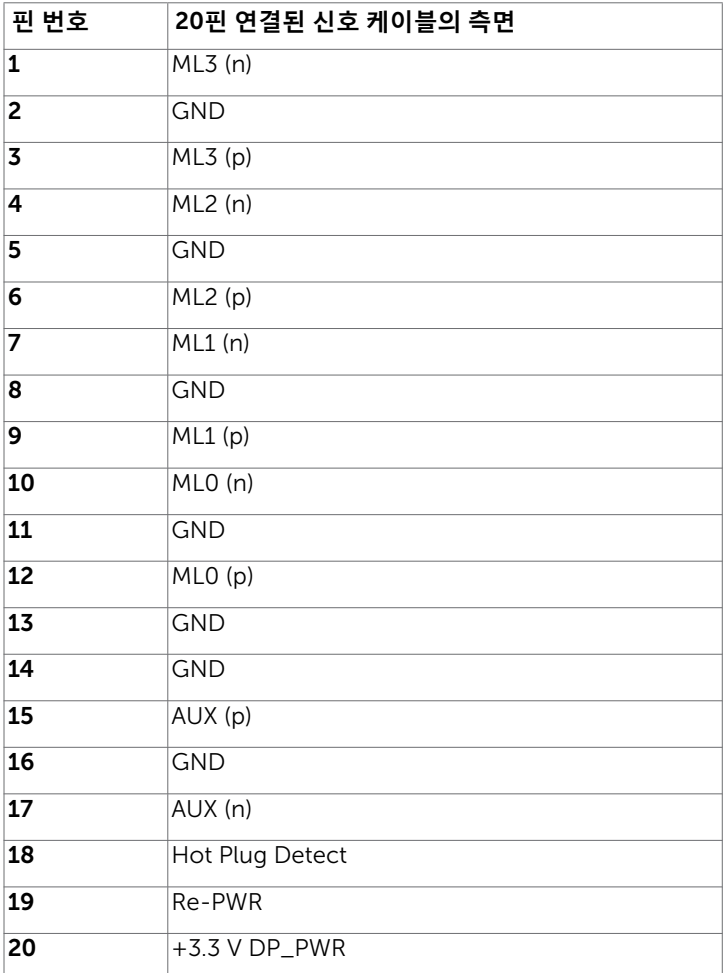

(dell

20 | **모니터 정보**

### DP **커넥터** (out)

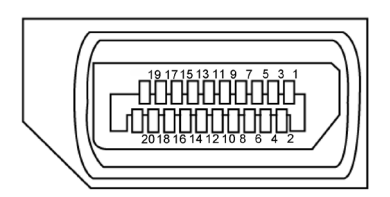

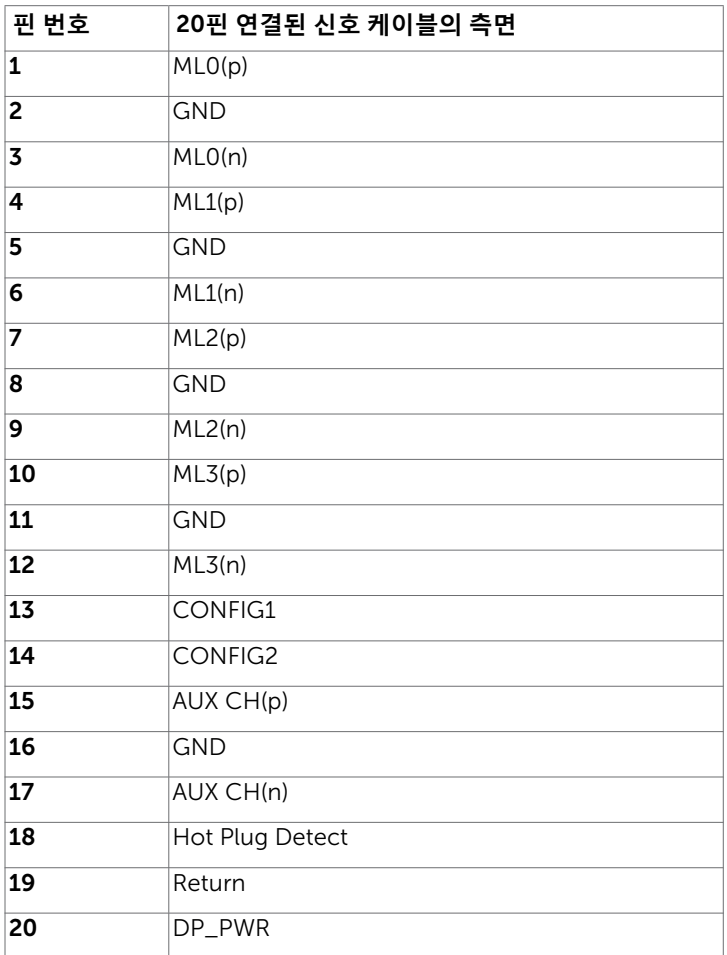

(dell

#### USB Type-C **커넥터**

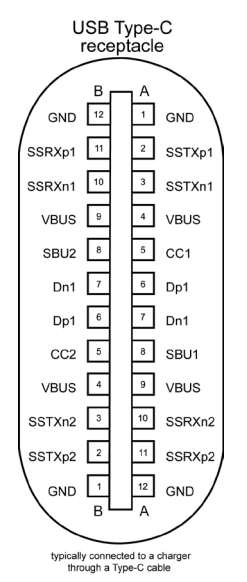

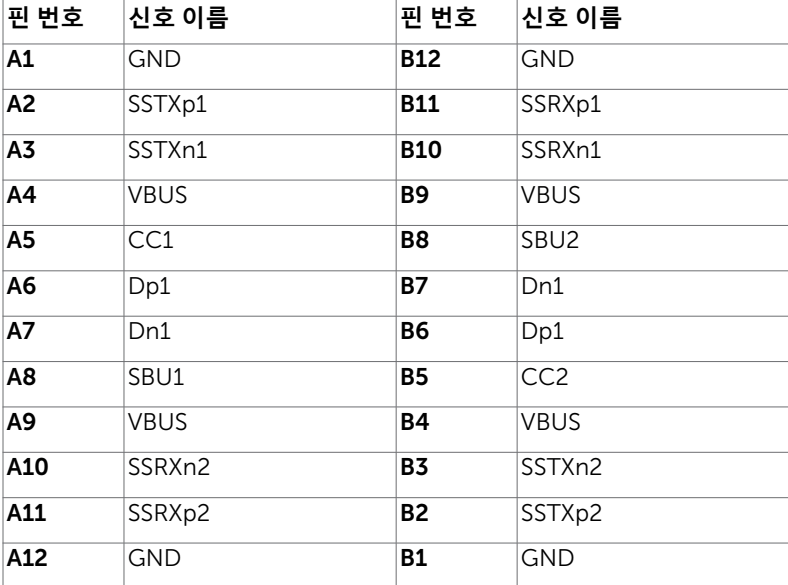

#### 22 | **모니터 정보**

#### **범용 직렬 버스**(USB) **인터페이스**

이 절에서는 모니터에서 사용할 수 있는 USB 포트에 대해서 설명합니다. 컴퓨터에는 다음과 같은 USB 포트가 있습니다.

- 2 다운스트림 왼쪽면 USB 3.0
- 2 다운스트림 밑면 USB 2.0
- **참고**: 모니터의 USB 포트는 모니터가 켜져 있거나 절전 모드에 있을 때만 작동됩니다. 모니터를 껐다가 도로 켜면 부착되어 있는 주변장치가 정상적으로 작동하기까지 몇 초의 시간이 걸릴 수 있습니다.

**참고**: 이 모니터는 초고속 USB 3.0 및 고속 USB 2.0과 호환됩니다.

#### USB 3.0

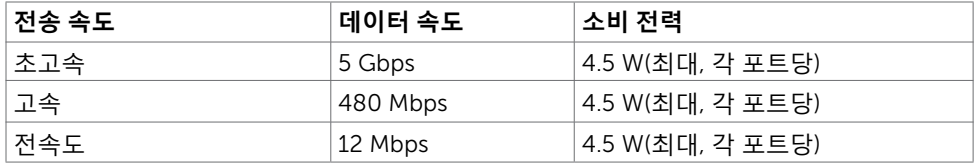

#### USB 2.0

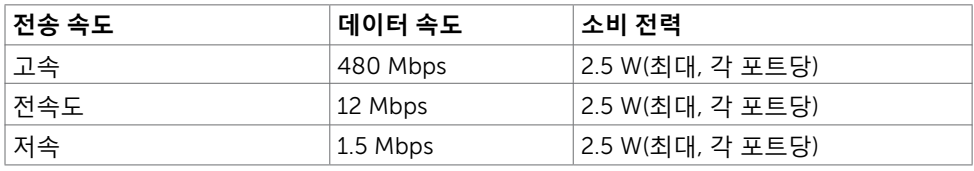

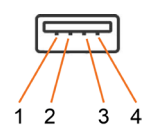

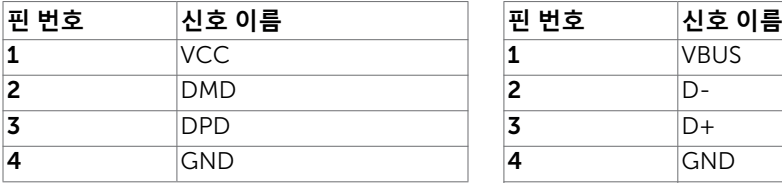

USB 2.0 port USB 3.0 port

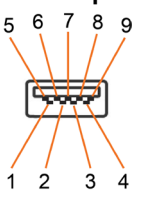

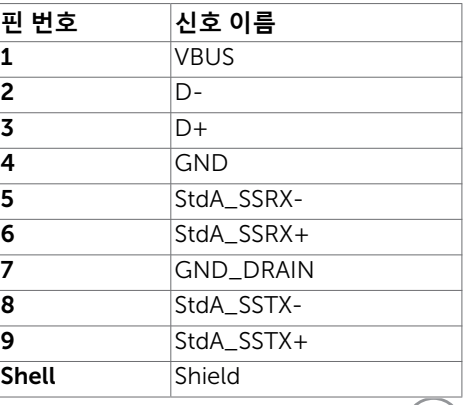

# <span id="page-23-0"></span>**플러그 앤 플레이**

이 모니터는 어떤 플러그 앤 플레이 호환 시스템에도 설치될 수 있습니다. 모니터는 디스플레이 데이터 채널(DDC) 프로토콜을 사용하여 컴퓨터 시스템에 확장 디스플레이 식별 데이터(EDID)를 제공함으로써 시스템이 자체적으로 구성하고 모니터 설정을 최적화도록 합니다. 대부분의 모니터는 자동으로 설치되며, 원할 경우 다른 설정 내용을 선택해도 됩니다. 모니터 설정 내용 변경에 관한 자세한 내용은 모니터 [조작하기를](#page-32-1) 참조하십시오.

### LCD **모니터 화질 및 픽셀 지침**

LCD 모니터 제조 공정 중에 한두 개의 픽셀이 불변 상태로 고정되는 것은 드문 일이 아닙니다. 이러한 고정 픽셀은 거의 눈에 띄지 않으며 디스플레이의 화질이나 기능에 영향을 미치지 않습니다. Dell 모니터 품질 및 픽셀 정책에 대해서는 [www.dell.com/support/](http://www.dell.com/support/monitors) [monitors](http://www.dell.com/support/monitors)를 참조하십시오.

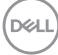

# <span id="page-24-0"></span>**모니터 설치하기**

### **스탠드 부착하기**

 $\overline{a}$ 

**참고**: 스탠드는 배송 시 공장에서 사전 설치되지 않습니다.

**참고**: 다음 지침은 모니터와 함께 배송되지 않은 스탠드를 부착할 때만 적용됩니다. 다른 판매원에서 구매한 스탠드를 부착할 경우 해당 스탠드와 함께 제공된 설치 지침을 따르십시오.

모니터를 부착하는 방법:

- 1 포장 상자의 뚜껑에 부착된 지침에 따라 스탠드를 고정하고 있는 상부 쿠션으로부터 스탠드를 분리합니다.
- 2 스탠드 받침대 블록을 스탠드 슬롯에 끝까지 끼웁니다.
- 3 나사 핸들을 들어올리고 나사를 시계 방향으로 돌립니다.
- 4 나사를 완전히 조인 후 나사 핸들을 홈에 납작하게 접어 넣습니다.

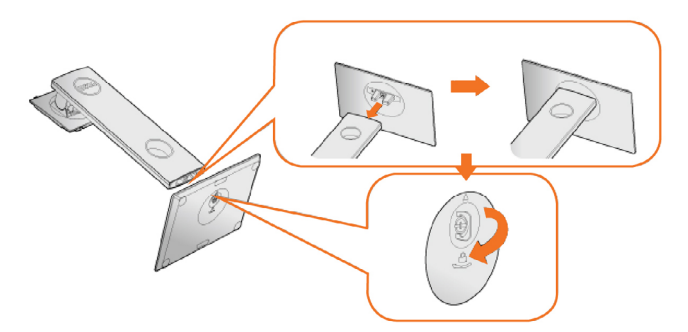

5 그림과 같이 커버를 들어올려 스탠드 조립을 위해 VESA 영역을 노출시킵니다.

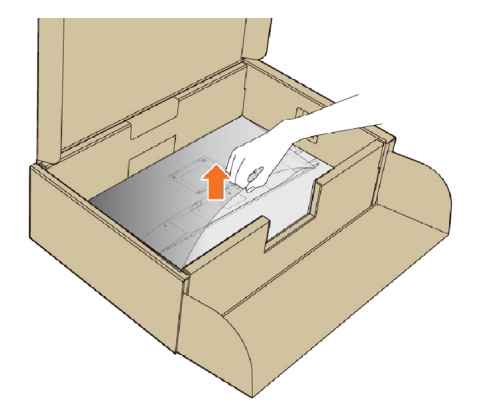

.<br>D&Ll

<span id="page-25-0"></span>6 스탠드 어셈블리를 모니터에 부착합니다.

a. 스탠드의 상단부에 있는 2개의 탭을 모니터 뒷면의 홈에 맞춥니다.

b. 찰칵 소리를 내며 제자리를 잡을 때까지 스탠드를 아래로 누릅니다.

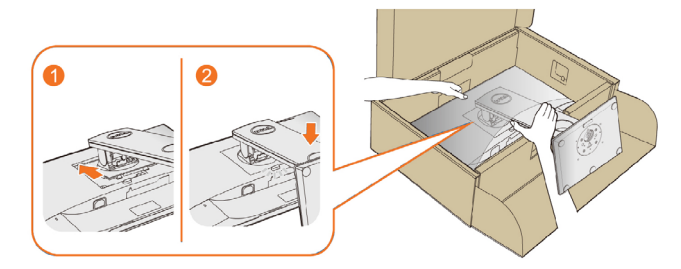

7 모니터를 똑바로 세웁니다.

**참고**: 모니터를 들어올릴 때 미끄러지거나 넘어지지 않도록 주의하십시오.

# **기울이기**, **좌우 회전**, **수직 확장 사용하기**

**참고**: 이는 스탠드가 포함된 모니터에 적용할 수 있습니다. 다른 스탠드를 구입한 경우, 설치 방법은 해당 스탠드 설치 설명서를 참조하십시오.

### <span id="page-25-1"></span>**틸트**, **스위블**

내장된 받침대를 이용하여 모니터를 가장 편안한 시야각으로 기울기를 조절할 수 있습니다.

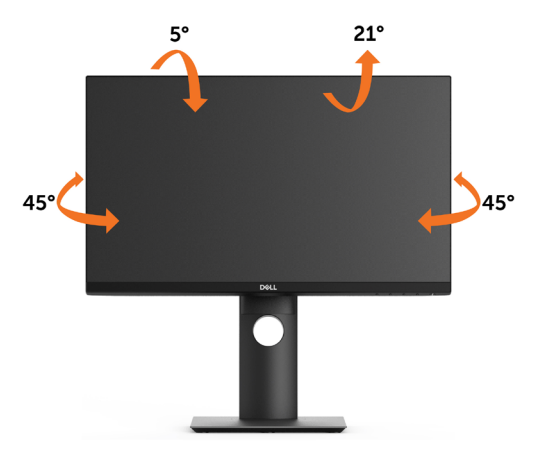

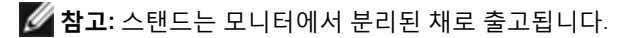

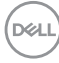

### <span id="page-26-0"></span>**수직 연장**

**참고**: 스탠드 높이를 최대 130 mm 높일 수 있습니다. 아래 그림들은 스탠드 높이를 높이는 방법을 보여줍니다.

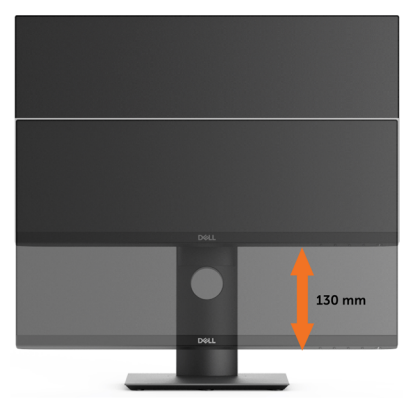

### **수직 확장**

모니터를 회전시키기 전에 모니터를 완전히 수직으로 확장([수직](#page-26-0) 확장)시키거나 완전히 기울여야만([기울이기](#page-25-1)) 모니터의 하단 가장자리가 부딪치는 것을 피할 수 있습니다.

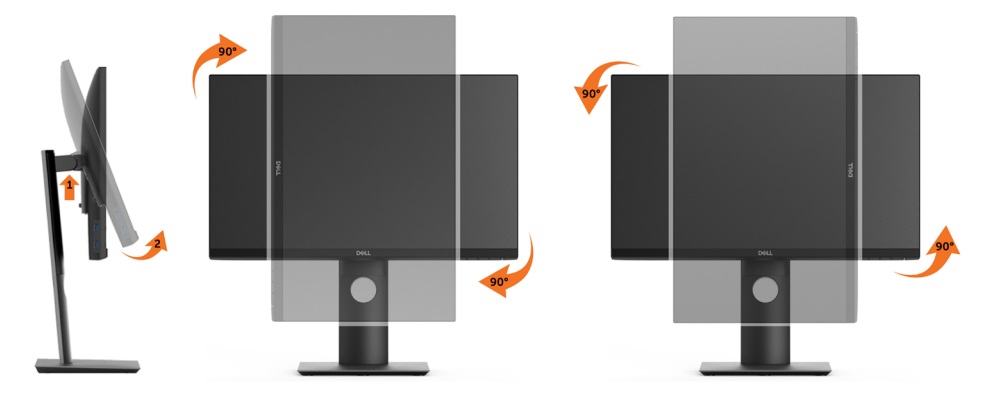

**참고**: 델 컴퓨터에서 디스플레이 회전 기능을 사용하려면(가로 보기 대 세로 보기) 이 모니터에 포함되지 않은 업데이트된 그래픽 드라이버를 설치해야 합니다. 이 그래픽 드라이버를 다운로드하려면 [www.dell.com/support](http://www.dell.com/support)에 접속하여 비디오 드라이버의 다운로드 섹션에서 최신 드라이버 업데이트를 확인하십시오.

**참고**: 세로 보기 모드에 있을 경우 그래픽 중심형 응용 프로그램들(3D 게임 등) 의 성능 저하가 발생할 수 있습니다.

### <span id="page-27-0"></span>**시스템의 회전 디스플레이 설정 조정하기**

모니터를 회전시킨 다음 아래의 절차를 완료하여 시스템의 회전 디스플레이 설정을 조정해야 합니다.

**참고**: 모니터를 Dell 제품이 아닌 컴퓨터와 사용하는 경우 그래픽 드라이버 웹사이트 또는 컴퓨터 제조업체 웹사이트를 방문하여 운영 체제 회전에 관한 정보를 얻어야 합니다.

#### 회전 디스플레이 설정 조정하기

- 1 바탕 화면을 오른쪽 클릭한 다음 속성을 클릭합니다.
- 2 설정 탭을 선택한 후 고급을 클릭합니다.
- 3 ATI 그래픽 카드를 사용하는 경우 회전 탭을 선택한 다음 원하는 회전각을 설정합니다.

 nVidia 그래픽 카드를 사용하는 경우 nVidia 탭을 클릭하고, 왼쪽 열에서 NVRotate를 선택한 다음 원하는 회전각을 선택합니다.

 Intel® 그래픽 카드를 사용하는 경우 인텔 그래픽 탭을 선택하고, 그래픽 속성을 클릭하고, 회전 탭을 선택한 다음 원하는 회전각을 설정합니다.

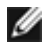

**참고**: 회전 옵션이 없거나 올바르게 동작하지 않는 경우 [www.dell.com/support](http://www.dell.com/support)을 방문하여 그래픽 카드에 적합한 최신 드라이버를 다운로드하십시오.

# <span id="page-27-1"></span>**모니터 연결하기**

#### **경고**: **이 절에 있는 절차를 시작하기 전에**, **안전 [지침을](#page-56-2) 따르십시오**.

모니터를 컴퓨터에 연결하기

- 1 컴퓨터를 끕니다.
- 2 HDMI/DP/USB Type-C 오디오 케이블을 사용하여 모니터와 컴퓨터를 연결합니다.
- 3 모니터를 켭니다.
- 4 모니터 OSD 메뉴에서 올바른 입력 소스를 선택하고 컴퓨터를 켭니다.

### HDMI **케이블을 연결합니다**(**옵션**)

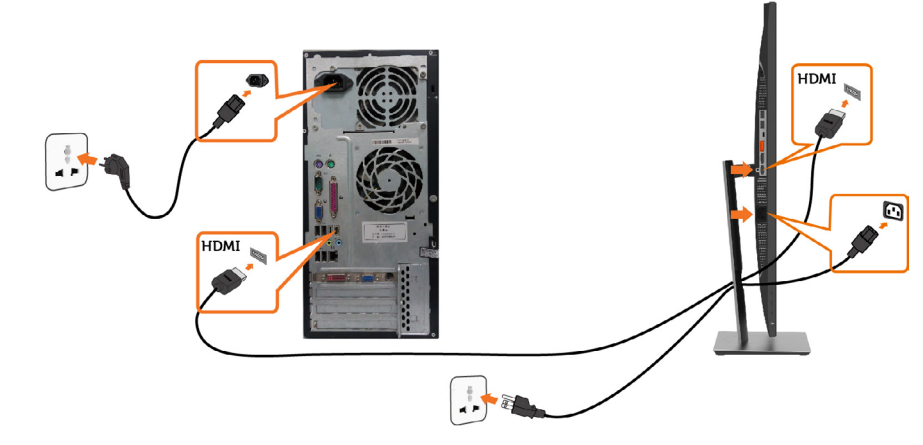

**D**&LI

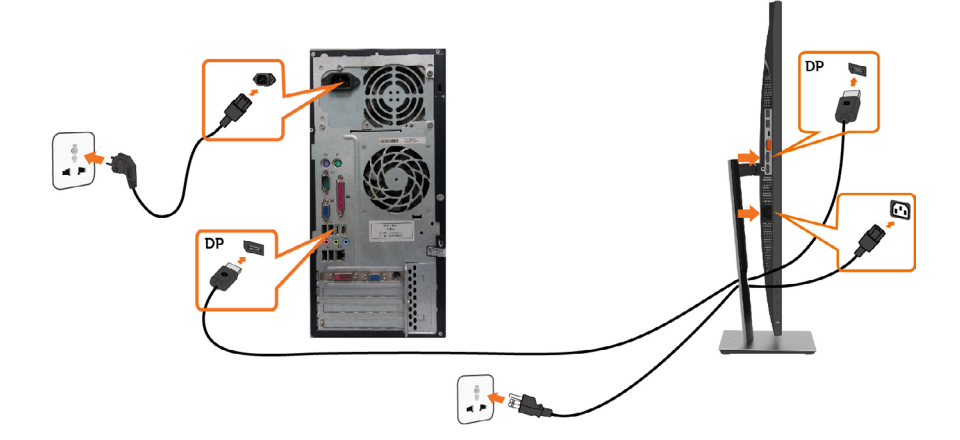

#### DP **멀티스트림 전송**(MST) **기능용 모니터 연결**

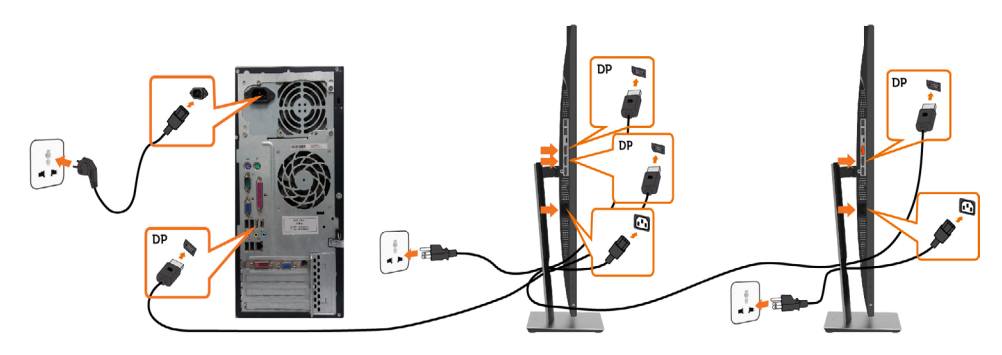

<span id="page-28-0"></span>**참고**: 은 DP MST 기능을 지원합니다.이 기능을 사용하려면 PC 그래픽 카드가 MST 옵션으로 DP1.2 인증을 받아야 합니다.

**참고**: DP 출력 커넥터를 사용할 때 고무 플러그를 제거하십시오.

**참고**: 처음으로 DP 입력과 DP 출력이 각각 PC와 보조 모니터에 연결될 때 MST가 ■ 자동으로 활성화됩니다.

### <span id="page-29-0"></span>USB Type-C **케이블 연결**

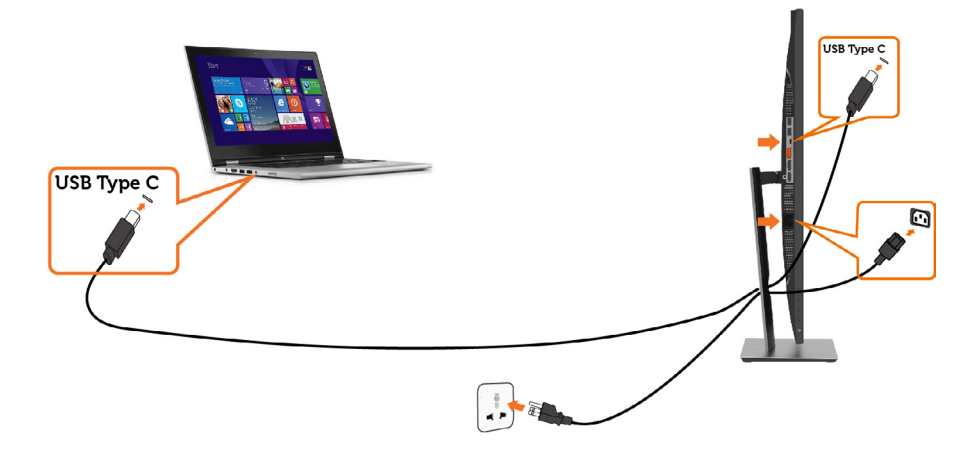

#### **참고**:

- 1 DP 1.2, DP 1.1가 있는 USB Type-C 대체 모드는 지원되지 않습니다.
	- 2 최대 65W(20V/3.25A) 까지 USB PD(전원 전달) 프로필을 지원합니다.
	- 3 컴퓨터를 작동하는 데 65W(20V/3.25A) 넘게 필요한 경우, 그리고 배터리가 소진된 경우 P2219HC/P2419HC/P2719HC USB Type-C PD로 전원이 켜지거나 충전되지 않을 수 있습니다.

# **케이블 정리하기**

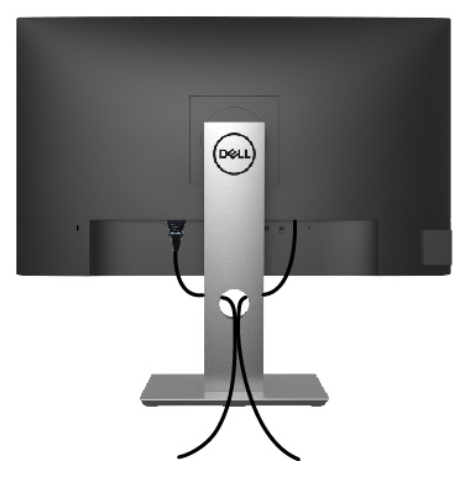

필요한 모든 케이블을 모니터와 컴퓨터에 연결한 후(케이블 연결은 모니터 [연결하기](#page-27-1) 참조), 위의 그림과 같이 모든 케이블을 구성하십시오.

*DELL* 

## <span id="page-30-0"></span>**모니터 스탠드 제거하기**

**주의**: **스탠드를 분리하는 중에** LCD **화면의 긁힘을 방지하기 위해 모니터를 깨끗한 면에 놓습니다**.

**참고**: 아래 절차는 기본 스탠드에 적용됩니다. 다른 스탠드를 구입한 경우, 스탠드와 함께 제공된 설명서를 참조하여 설치하십시오.

#### 스탠드 제거 방법:

- 1 모니터를 부드러운 천 또는 쿠션 위에 올려 놓습니다.
- 2 스탠드 분리 버튼을 누른 채로 있습니다.
- 3 스탠드를 위로 들어 올려 모니터에서 분리합니다.

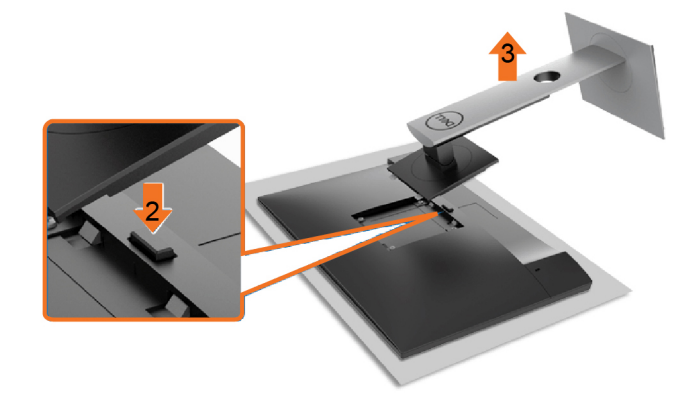

# <span id="page-31-0"></span>**벽걸이**(**옵션**)

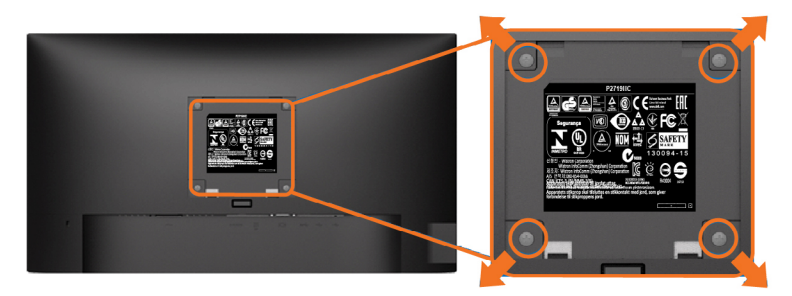

**참고**: M4 x 10 mm 나사를 사용하여 모니터를 벽면 장착용 키트에 연결합니다. VESA 호환 가능 벽면 장착용 키트와 함께 제공된 설명서를 참조하십시오.

- 1 안정된 평평한 탁자에 부드러운 천 또는 쿠션을 깔고 모니터 패널을 그 위에 올려 놓습니다.
- 2 스탠드를 제거합니다.
- 3 십자형 스크루드라이버를 사용하여 플라스틱 커버를 고정하는 4개의 나사를 제거합니다.
- 4 벽-장착용 키트의 장착 브래킷을 모니터에 부착합니다.
- 5 벽 장착용 키트와 함께 제공되는 지침을 따라 모니터를 벽에 장착합니다. **참고**:최소 무게/하중지지 능력이 3.05 kg (P2219HC)/3.52 kg (P2419HC)/4.67 kg (P2719HC)인 UL 또는 CSA 또는 GS 인증 벽걸이 브래킷 전용.

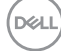

# <span id="page-32-1"></span><span id="page-32-0"></span>**모니터 조작하기**

**모니터 켜기** 모니터를 켜려면 버튼 누름.

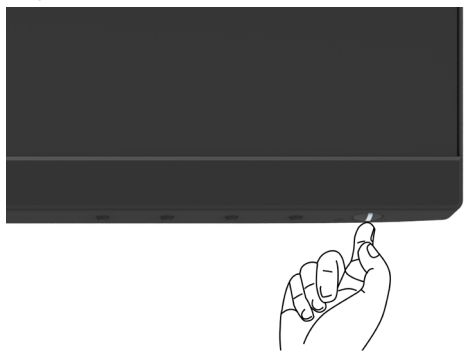

### **전면 패널의 조절 버튼 사용하기**

모니터 앞면의 조절 버튼을 사용하여 재생되고 있는 영상의 각종 특성을 조정합니다. 조절 버튼으로 조정할 때 OSD에 바뀐 특성의 수치 값이 표시됩니다.

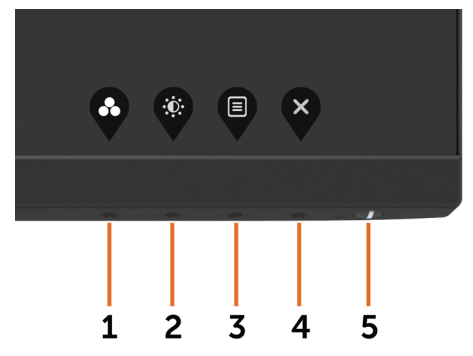

다음 표는 패널 앞쪽 버튼에 대한 설명입니다.

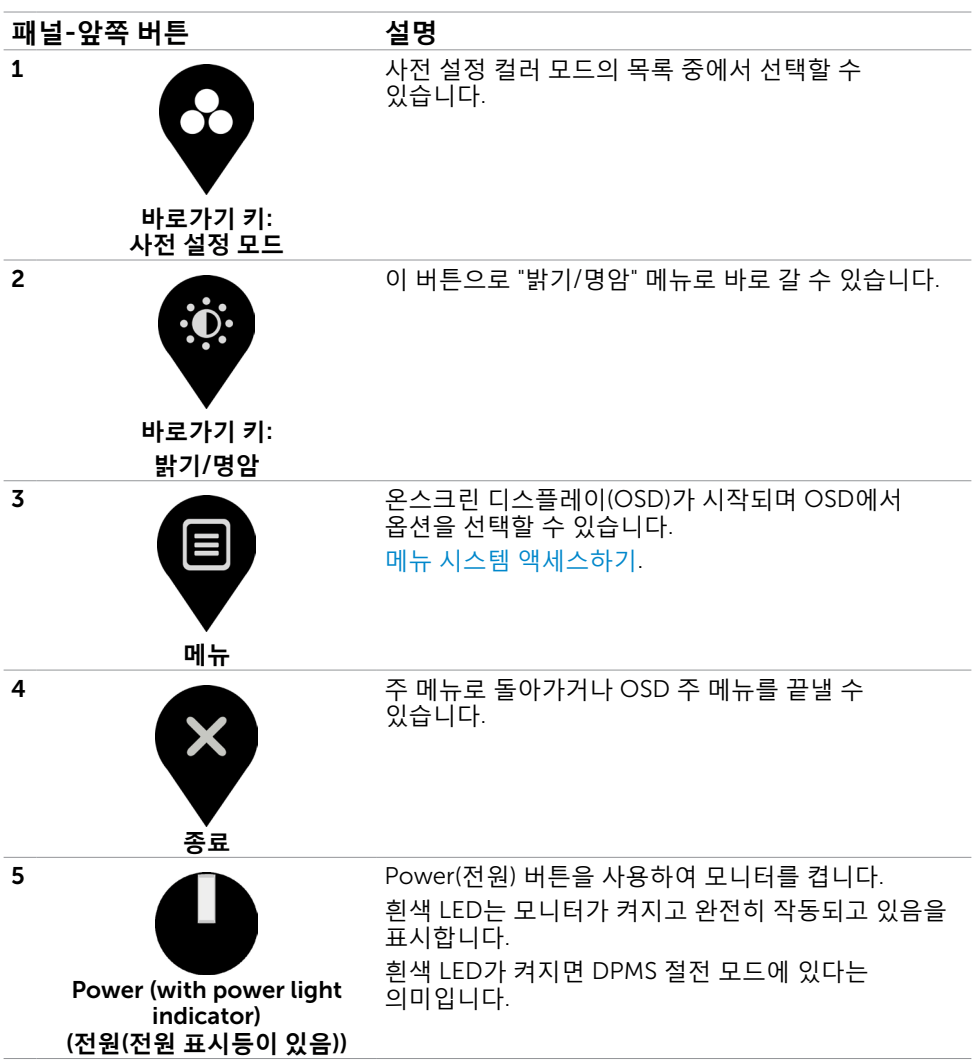

# <span id="page-34-0"></span>**전면**-**패널 버튼**

각종 이미지 설정을 조정합니다.

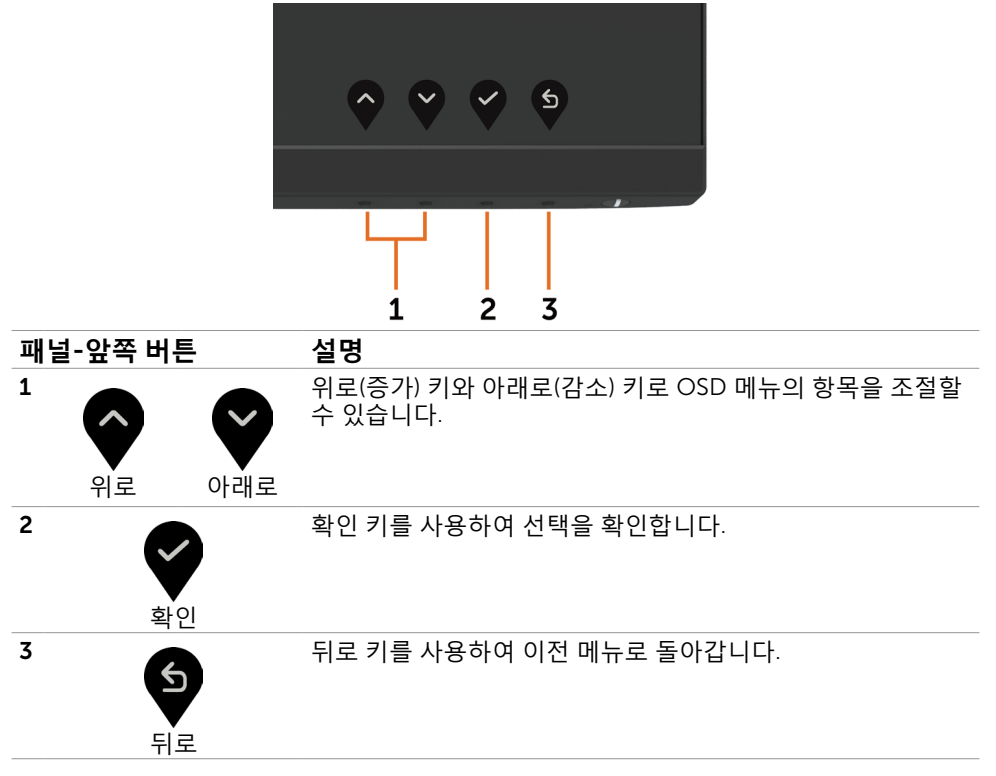

# <span id="page-35-1"></span><span id="page-35-0"></span>**온스크린 디스플레이**(OSD) **메뉴 사용하기**

### **메뉴 시스템 액세스하기**

**참고**: OSD 메뉴를 이용해서 변경한 내용은 다른 OSD 메뉴로 이동하거나 OSD 메뉴를 끝내거나 OSD 메뉴가 사라지기를 기다릴 때 자동으로 저장됩니다.

1 **A** 버튼을 누르면 OSD 메뉴가 시작되고 주 메뉴가 표시됩니다.

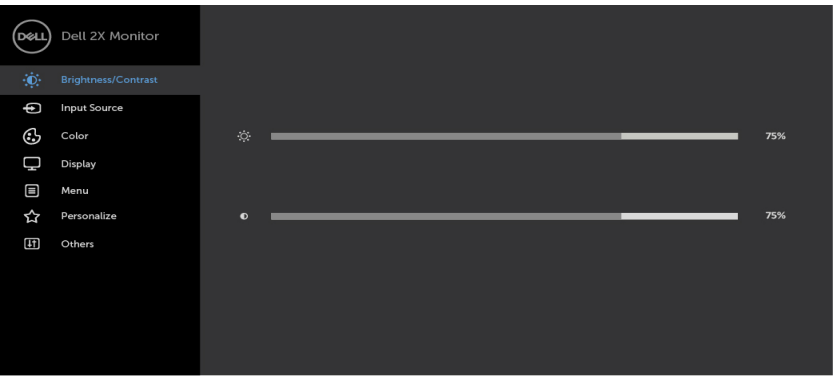

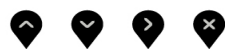

- 2 ◇ 및 ◇ 버튼을 누르면 옵션 간에 이동할 수 있습니다. 한 아이콘에서 다른 아이콘으로 이동할 때 옵션 이름이 강조 표시됩니다.
- 3 图 ᄄᆞ느 일 ᄄᆞ느 일 버튼을 한 번 누르면 강조 표시된 옵션이 활성화됩니다.
- 4 ヘ 버튼과 ♡ 버튼을 누르면 워하는 파라미터를 선택할 수 있습니다.
- 5 2 버튼을 눌러서 슬라이드 바가 표시되면 메뉴에 표시된 표시기에 따라 ◇ 또는 ◇ 버튼을 눌러서 설정을 변경할 수 있습니다.
- 6 이전 메뉴로 돌아가려면 9 을 선택하거나, 수락한 후 이전 메뉴로 돌아가려면 9 선택하십시오.

DELI

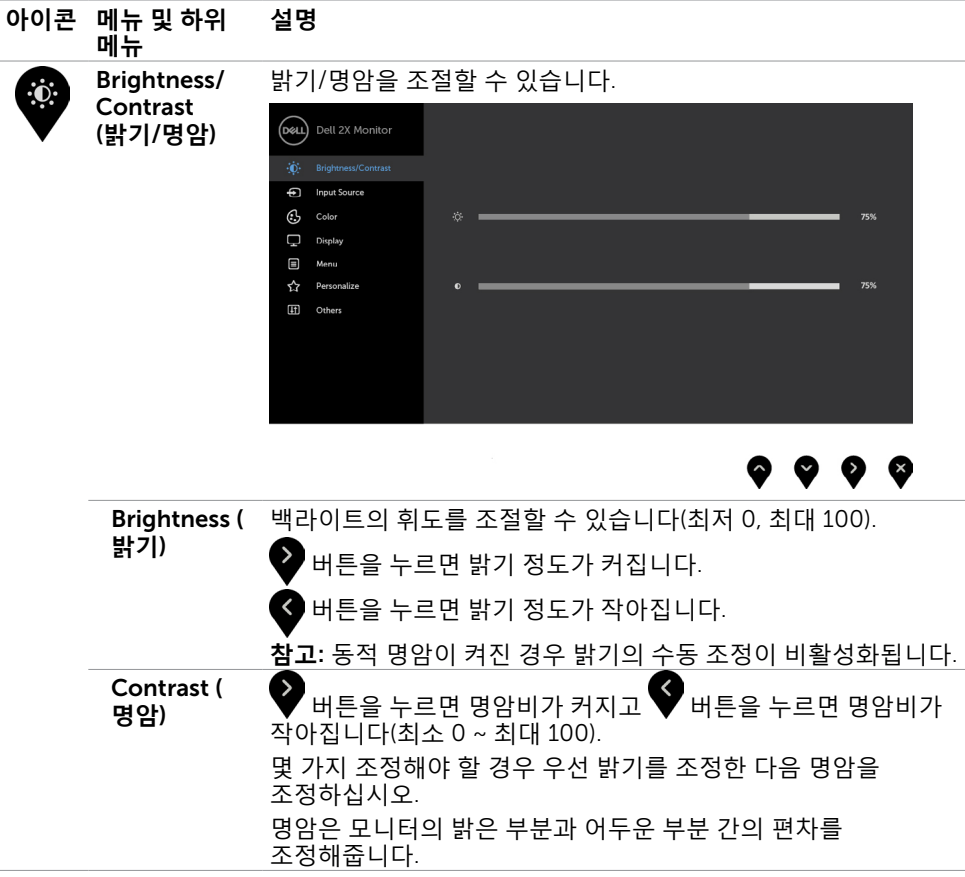

(DELL

<span id="page-37-1"></span>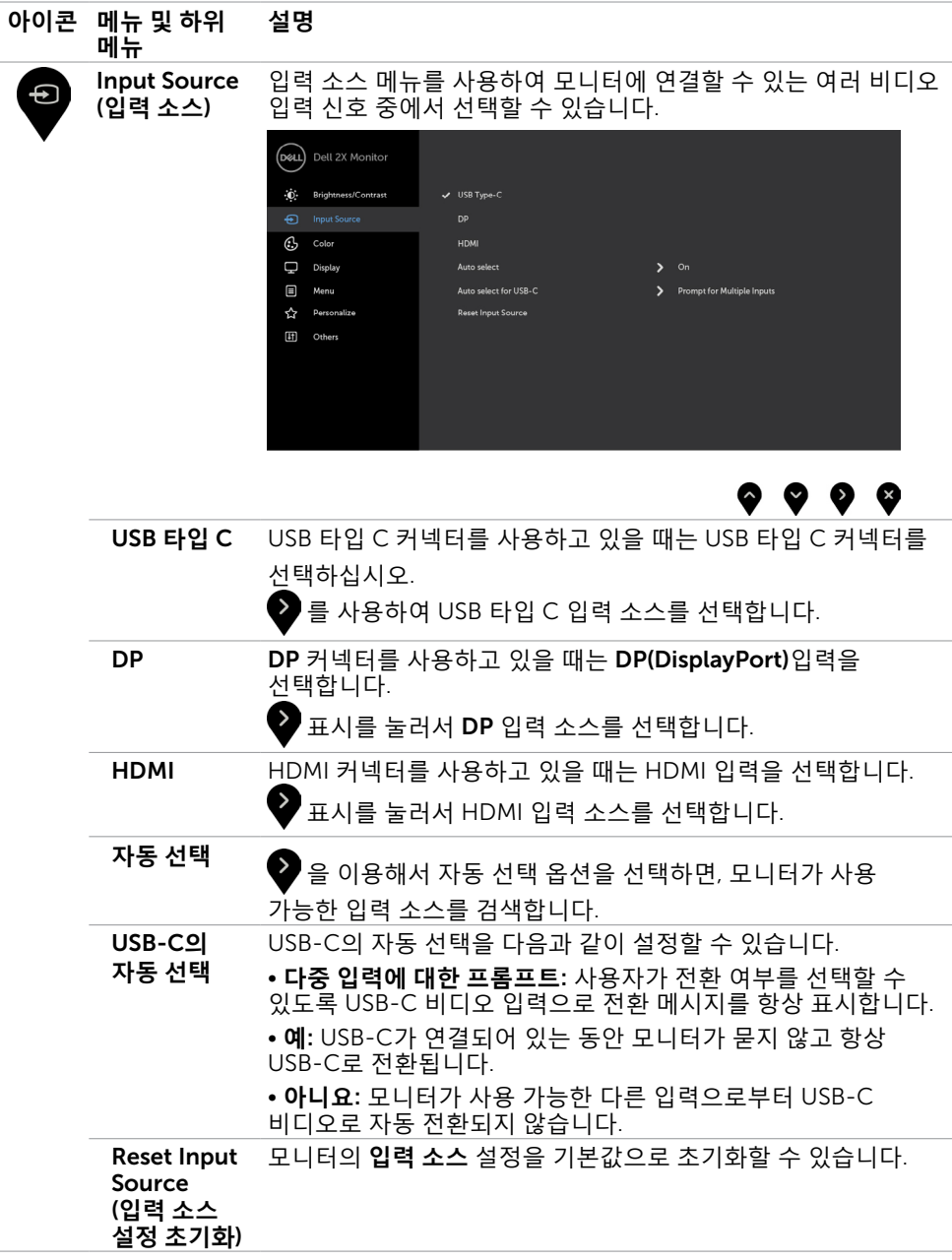

<span id="page-37-0"></span>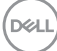

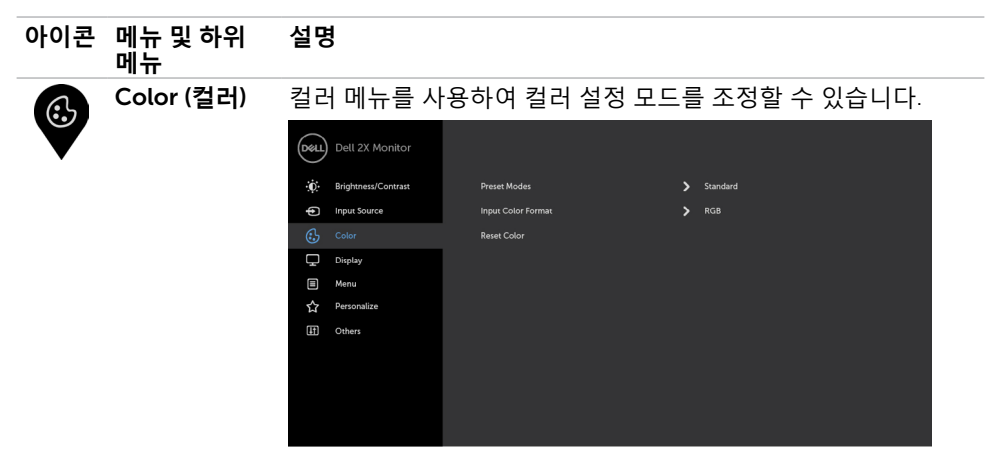

### $\bullet$   $\bullet$   $\bullet$   $\bullet$

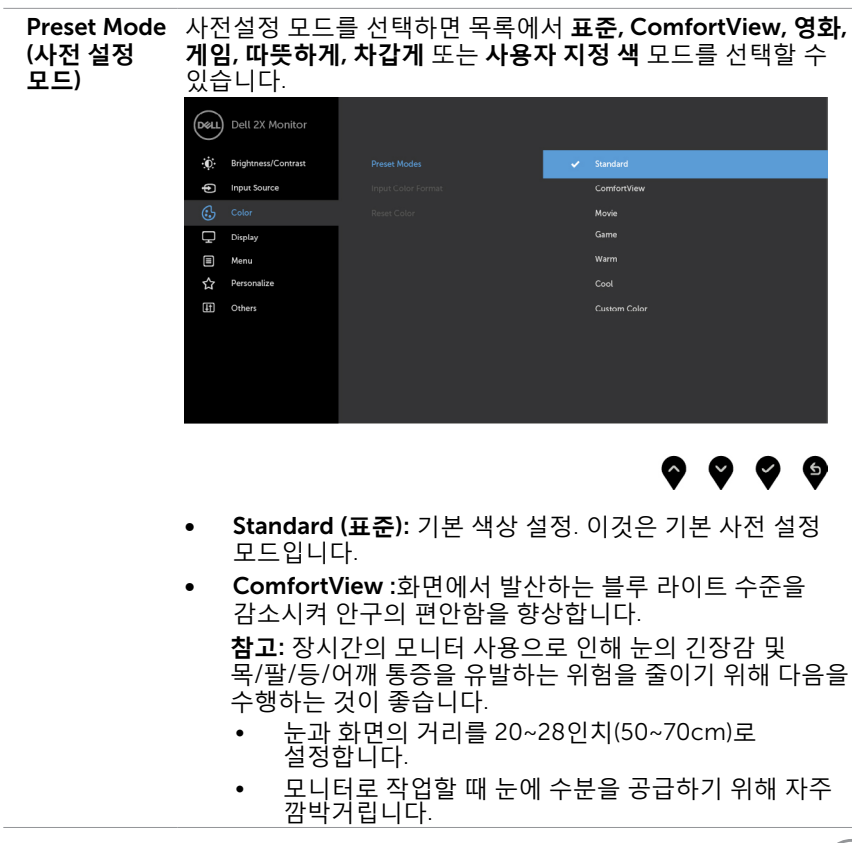

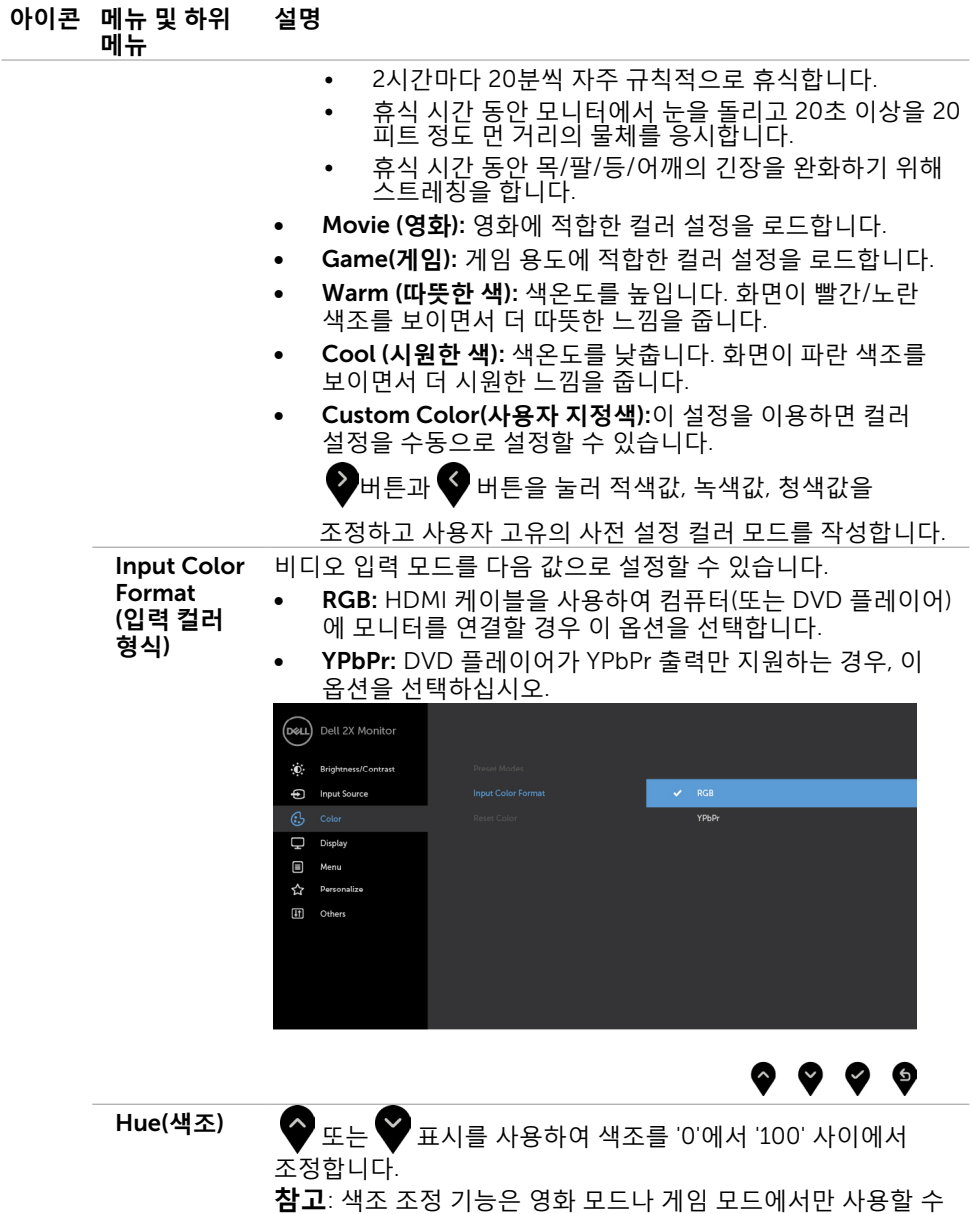

**염고**. <sub>역의</sub><br>있습니다.

 $\int$ Dell

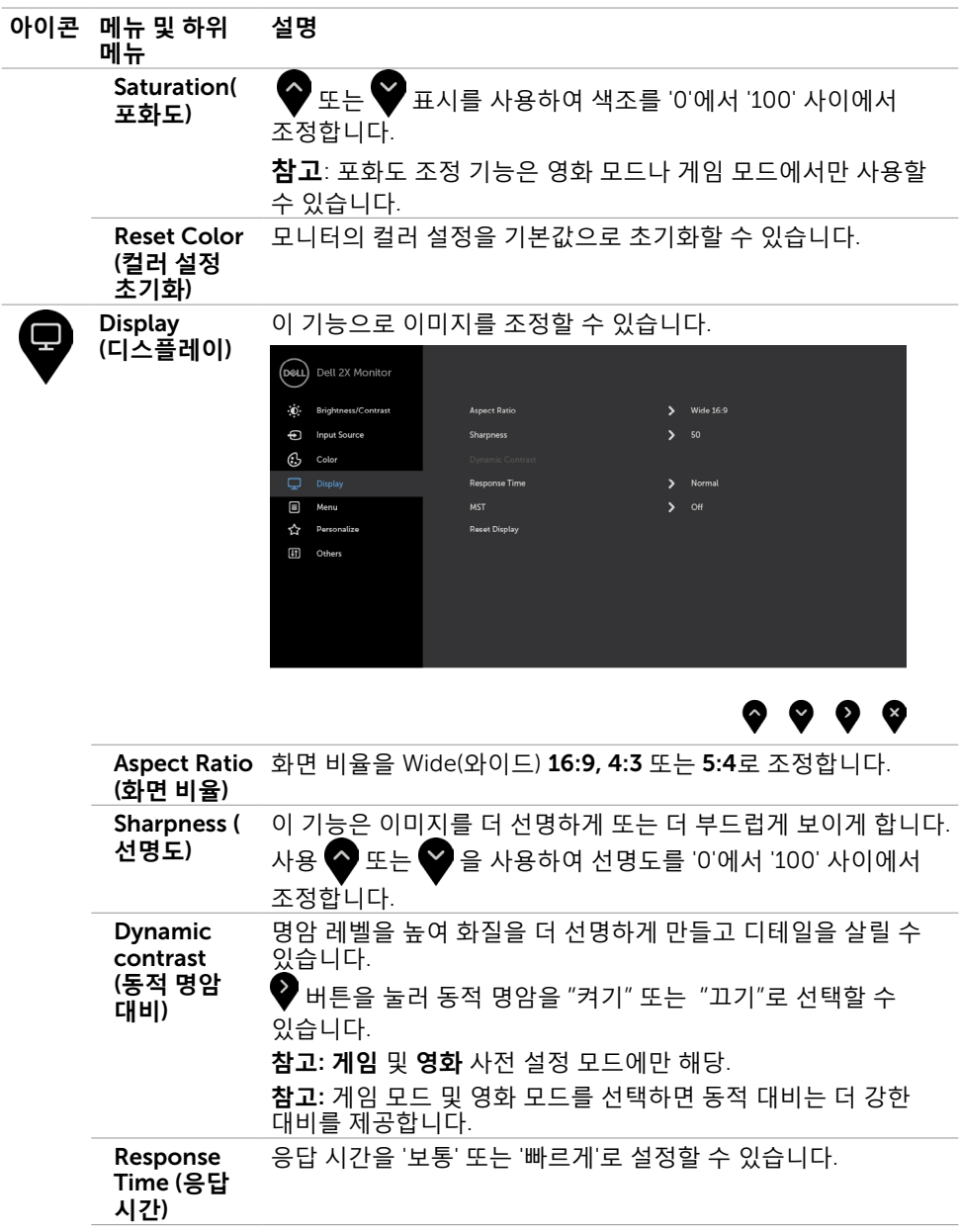

 $($ DELL

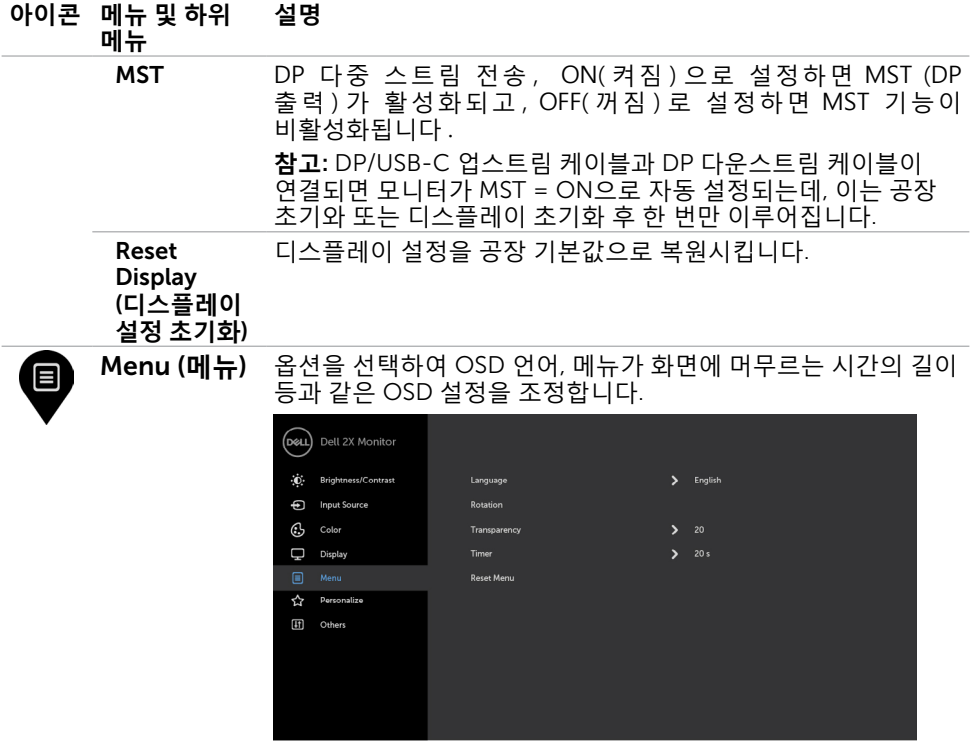

 $\bullet\hspace{0.05cm}\bullet\hspace{0.05cm}\bullet\hspace{0.05cm}\bullet\hspace{0.05cm}\bullet$ 

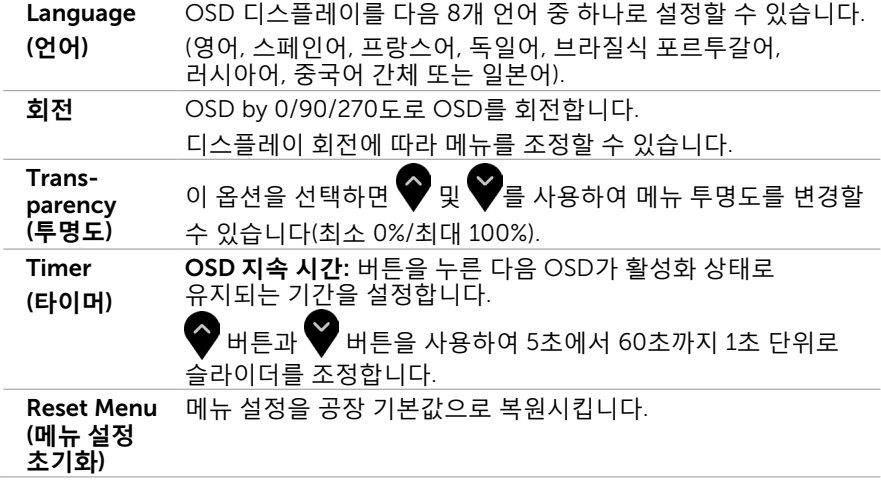

 $(PELL)$ 

<span id="page-42-0"></span>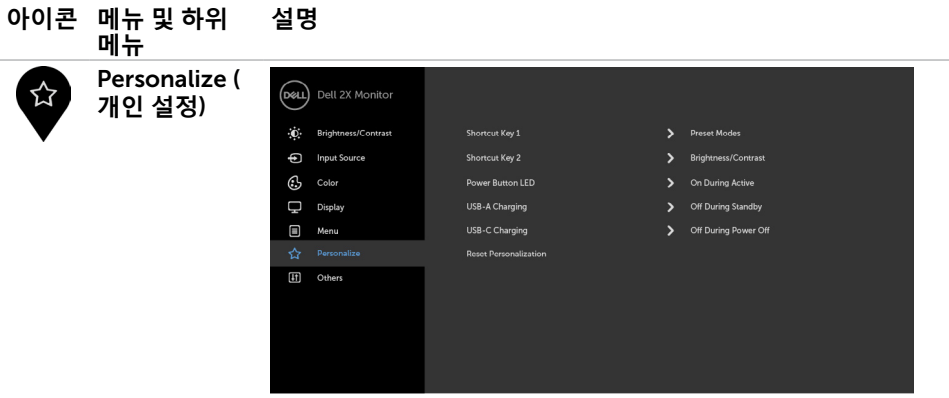

### $\bullet\bullet\bullet\bullet$

<span id="page-42-1"></span>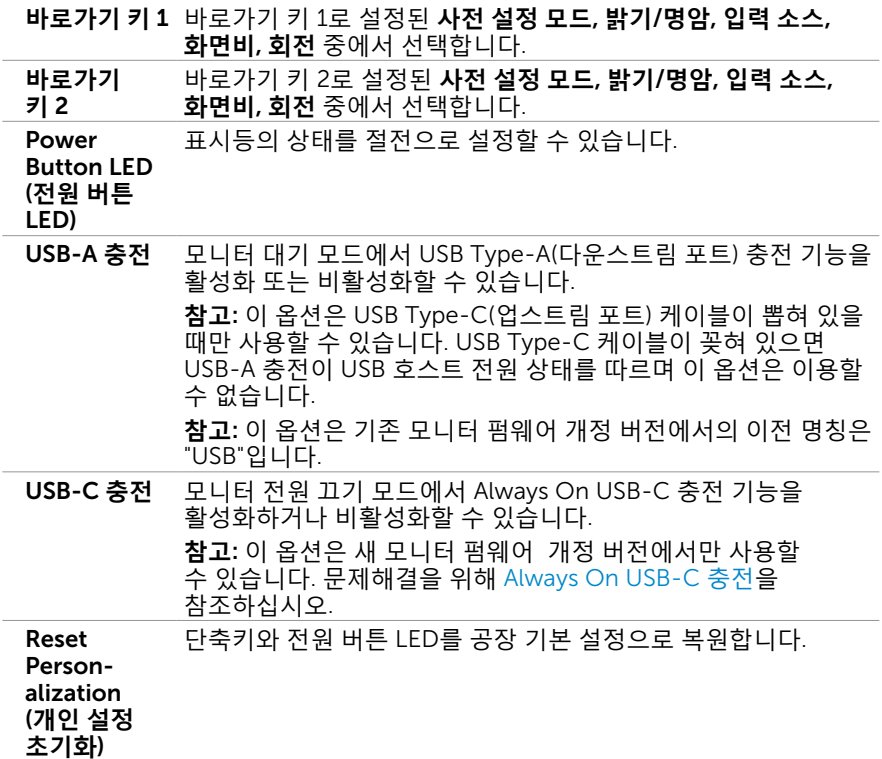

 $($ DELL

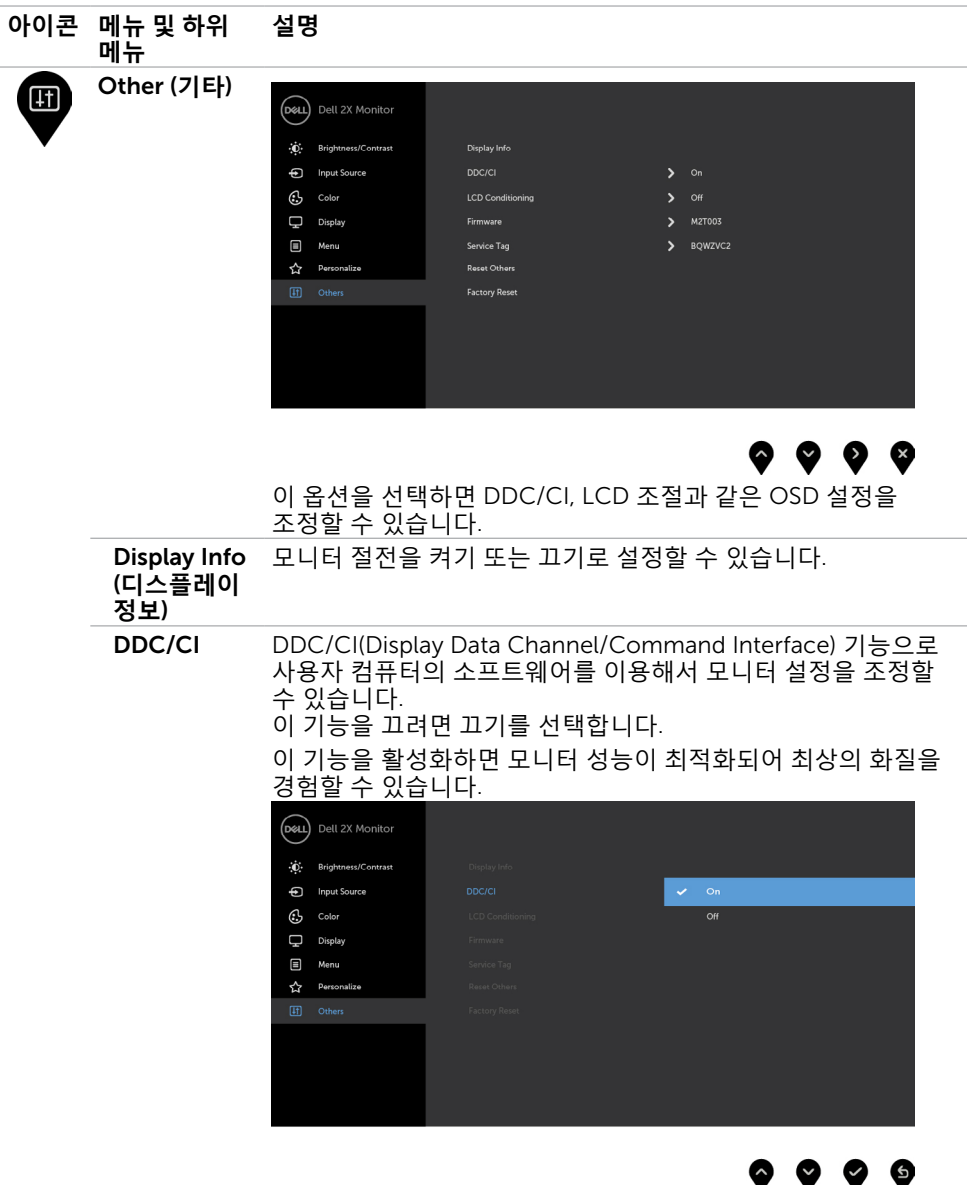

44 | **모니터 조작하기**

 $\int$ DELL

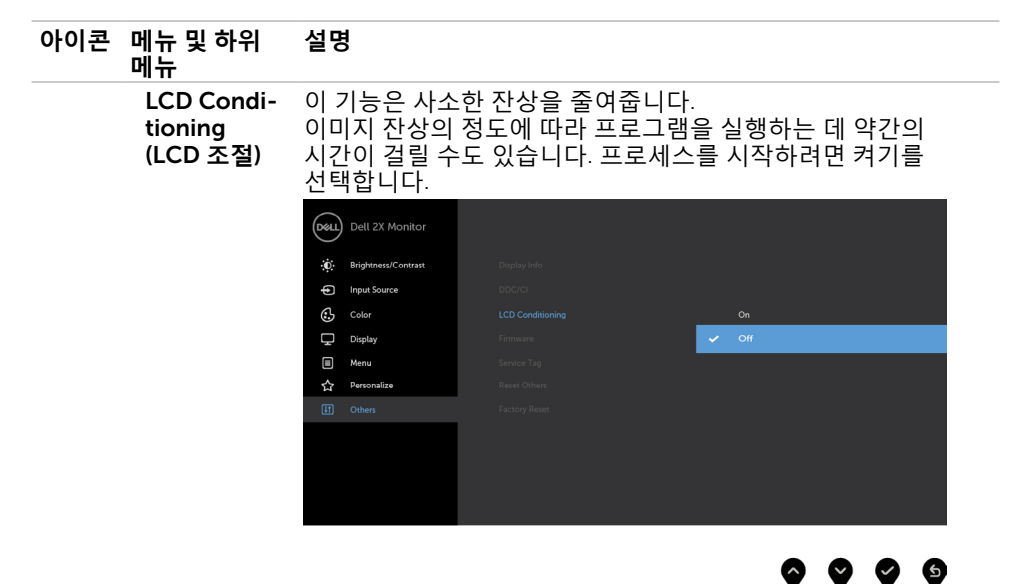

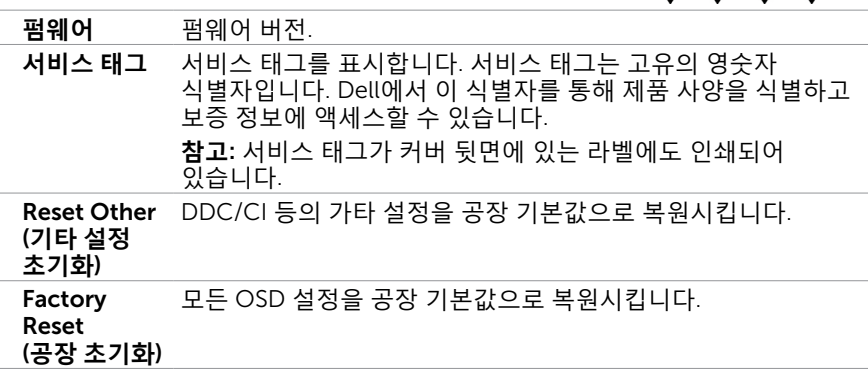

**참고**: 이 모니터에는 밝기를 자동으로 보정하여 LED 노후화를 보상하는 기능이 내장되어 있습니다.

### OSD **경고 메시지**

Dynamic Contrast(**동적 명암비**) 기능이 활성화된 경우(사전 설정 모드에서: 게임 또는 영화 모드), 수동 밝기 조정을 사용할 수 없습니다.

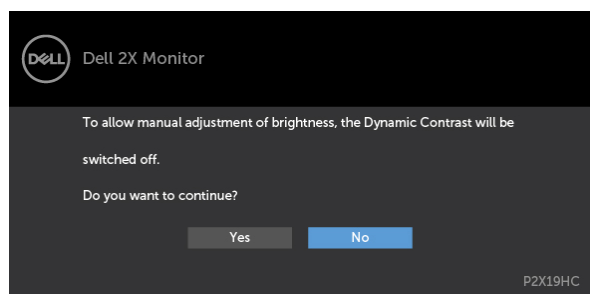

모니터가 특정 해상도를 지원하지 않을 경우 다음 메시지가 표시됩니다.

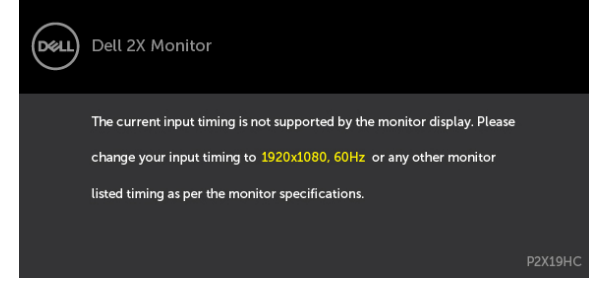

이것은 모니터가 컴퓨터에서 수신 중인 신호와 동기화할 수 없음을 의미합니다 . - TXL 포기파가 15 H TH T L L S L L 포기 S T그 L H S L L 그 T T L L L<br>이 [모니터](#page-9-1)가 처리할 수 있는 수평 및 수직 주파수 범위에 대해서는 모니터 사양을 참조하십시오 . 권장 모드는 1920 x 1080 입니다 .

DDC/CI 기능이 비활성화되기 전에 다음 메시지가 표시됩니다.

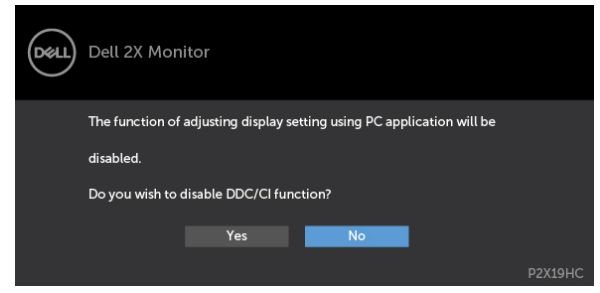

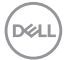

모니터가 절전 모드로 들어간 경우 다음과 같은 메시지가 나타납니다 .

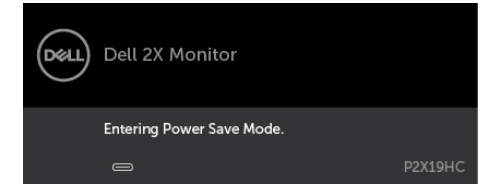

온스크린 [디스플레이](#page-35-1)(OSD) 메뉴 사용하기를 이용하려면 컴퓨터를 켜서 모니터를 절전 모드에서 해제합니다. 전원 버튼 이외의 아무 버튼이나 누르면 선택된 입력에 따라 다음 메시지들이 표시됩니다.

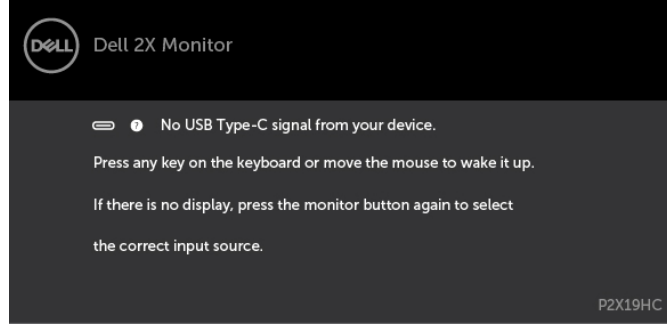

HDMI, DP, USB Type-C 입력 중 하나가 선택되었는데 해당 케이블이 연결되지 않은 경우 아래와 같은 움직이는 대화상자가 표시됩니다.

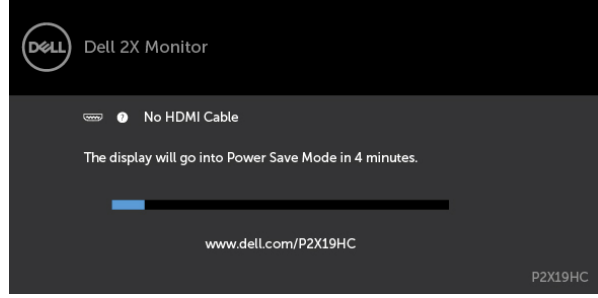

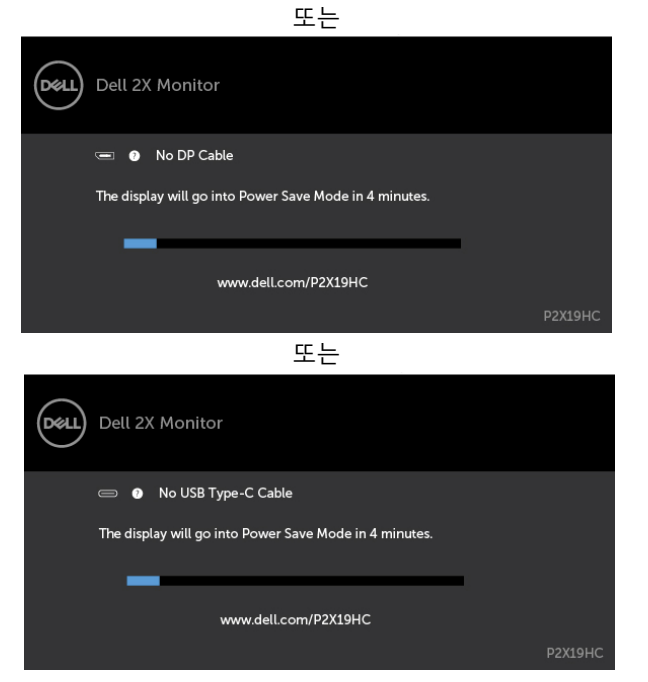

모니터가 현재 DP/HDMI를 통해 비디오를 표시하고 있고 사용자가 USB Type-C 케이블을 DP 대체 모드를 지원하는 노트북/휴대폰에 연결하면 [USB-C](#page-37-0)용 자동 선택이 다중 입력용 프롬프트로 선택된 경우 다음과 같은 메시지가 나타납니다.

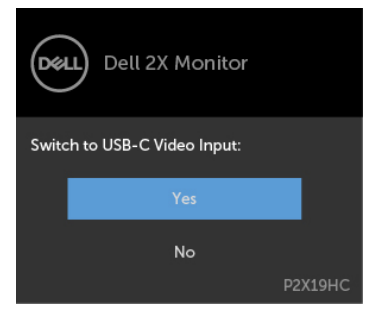

DELL

기타 기능의 공장 설정 초기화에서 OSD 항목을 선택한 경우 다음과 같은 메시지가 나타납니다.

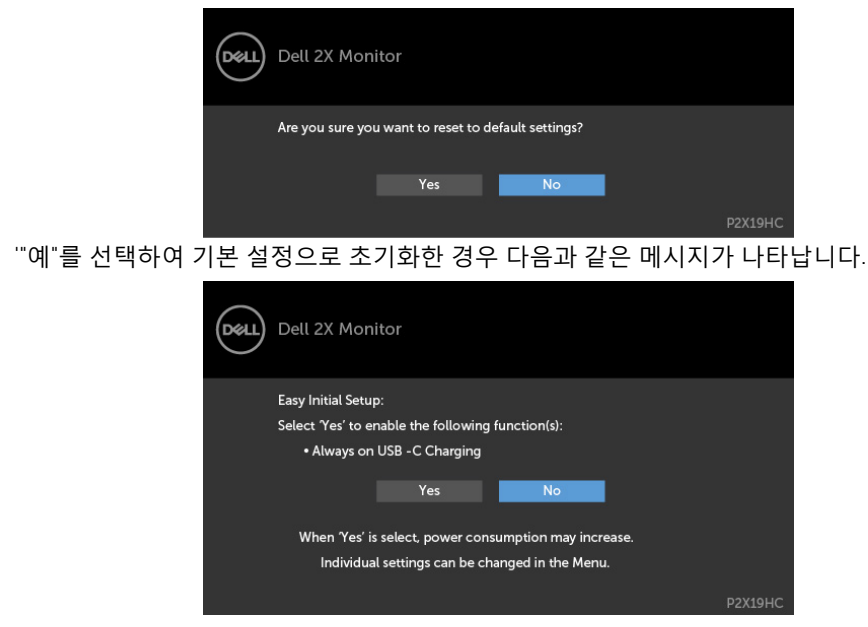

자세한 내용은 문제 [해결을](#page-49-1) 참조하십시오.

**모니터 조작하기** | 49

#### <span id="page-49-1"></span><span id="page-49-0"></span>**경고**: **이 절에 있는 절차를 시작하기 전에 안전 [지침을](#page-56-2) 따르십시오**.

# **자가 검사**

사용자는 이 모니터의 자가 검사 기능을 이용하여 모니터가 제대로 동작하는지 점검할 수 있습니다. 모니터와 컴퓨터가 제대로 연결되어 있는데도 모니터 화면이 켜지지 않으면 다음 단계를 수행하여 모니터 자가 검사를 실행합니다.

- 1 컴퓨터와 모니터를 모두 끕니다.
- 2 컴퓨터의 후면에서 비디오 케이블을 뽑습니다. 올바른 자체 검사 작업을 위하여 컴퓨터의 후면에서 디지털 및 아날로그 케이블을 모두 제거합니다.
- 3 모니터를 켠니다.

모니터가 정상적으로 동작하면서 비디오 신호를 감지할 수 없는 경우 움직이는 대화 상자가 화면(흑색 배경)에 표시됩니다. 백색 LED가 깜박이면 DPMS 절전 모드에 있다는 의미입니다. 또한, 선택한 입력에 따라 아래의 대화상자 중에서 하나가 화면을 계속 스크롤합니다.

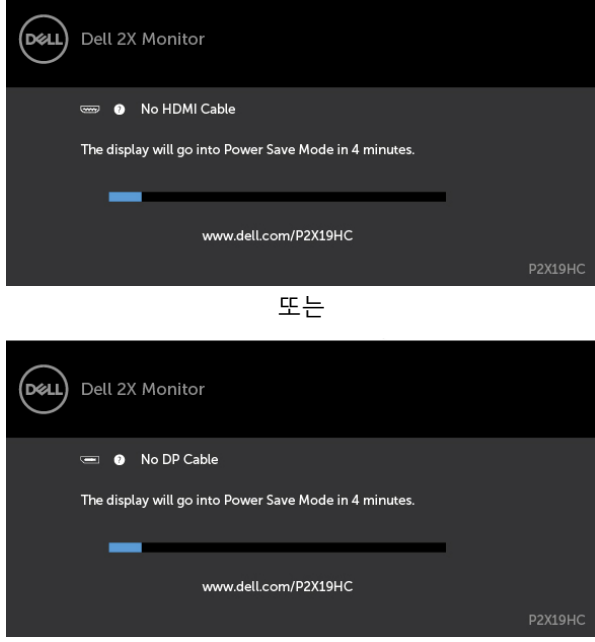

또는

<span id="page-50-0"></span>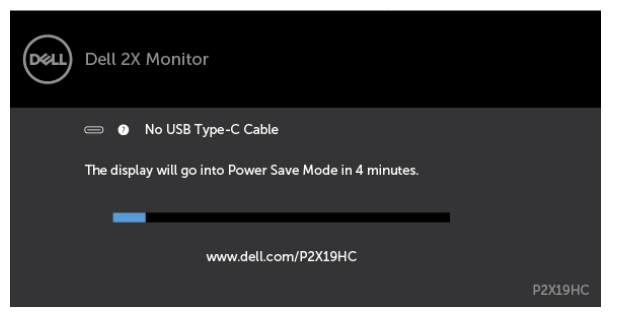

- 4 비디오 케이블의 연결이 해제되거나 손상된 경우 정상적인 시스템 작동 중에도 이 상자가 표시됩니다.
- 5 모니터의 전원을 끄고 비디오 케이블을 다시 연결한 후 컴퓨터와 모니터의 전원을 켭니다.

위의 절차를 수행한 후 에도 모니터 화면이 나타나지 않으면 비디오 컨트롤러와 컴퓨터를 점검합니다. 왜냐하면 모니터는 제대로 작동하고 있기 때문입니다.

### **내장된 진단 도**-

모니터에 내장된 진단 도구는 화면의 비정상이 모니터의 고유한 문제인지 혹은 컴퓨터와 비디오 카드의 문제인지를 판단하는 데 도움을 줍니다.

**참고**: 비디오 케이블이 뽑혀 있고 모니터가 자가 검사 모드에 있을 때에만 내장된 진단 도구를 실행할 수 있습니다.

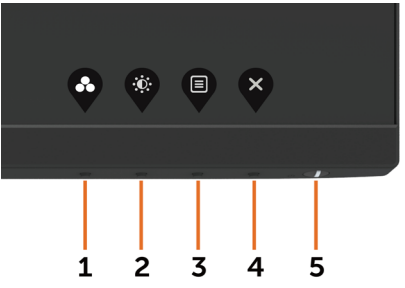

내장된 진단 도구를 실행하려면 다음과 같이 하십시오.

- 1 화면이 깨끗한지 확인합니다(화면 표면에 먼지 입자가 없는지 확인).
- 2 컴퓨터 또는 모니터의 뒷면에서 비디오 케이블을 뽑습니다. 그러면 모니터가 자가 검사 모드에 들어갑니다.
- 3 버튼 1을 5초간 누르고 있으면 회색 화면이 나타납니다.
- 4 화면의 비정상 여부를 주의깊게 검사합니다.
- 5 전면 패널의 버튼 1를 다시 누릅니다. 화면 컬러가 적색으로 변합니다.
- 6 디스플레이의 비정상 여부를 검사합니다.

7 녹색, 청색, 검은색 및 백색 화면에서 5와 6단계를 반복하여 디스플레이를 검사합니다. 백색 화면이 표시되면 검사가 완료됩니다. 종료하려면 버튼 1를 다시 누릅니다.

내장된 진단 도구를 사용하여 실시한 검사에서 화면 비정상이 감지되지 않을 경우, 모니터가 제대로 동작하고 있는 것입니다. 비디오 카드와 컴퓨터를 점검합니다.

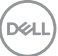

#### **문제 해결** | 51

# <span id="page-51-1"></span><span id="page-51-0"></span>Always On USB-C **충전**

모니터가 꺼져 있는 경우에도 노트북 또는 모바일 장치를 USB Type-C 케이블을 통해 충전할 수 있습니다. 이 옵션의 이름은 OSD의 [개인](#page-42-0) 설정 섹션에 있는 '[USB-C](#page-42-1) 충전'입니다. 이 기능은 아래의 모니터 펌웨어 개정 버전에서만 사용할 수 있습니다.

- P2219HC: M2B10X 이상
- P2419HC: M3B10X 이상
- P2719HC: M2T103 이상

펌웨어에서 모니터 펌웨어의 개정 버전을 확인할 수 있습니다. 제품에서 이 기능을 사용할 수 없으면 다음 단계를 따라 모니터를 최신 펌웨어로 업데이트하십시오.

1 'Dell 모니터 지원 사이트의 드라이버 및 다운로드 섹션에서 최신 애플리케이션 설치

프로그램(Monitor Firmware Update Utility.exe)을 다운로드하십시오.

P2219HC: [www.dell.com/P2219HC](http://www.dell.com/P2219HC)

P2419HC: [www.dell.com/P2419HC](http://www.dell.com/P2419HC)

P2719HC: [www.dell.com/P2719HC](http://www.dell.com/P2719HC)

2 USB Type-C 케이블로 모니터와 PC 을 연결합니다..

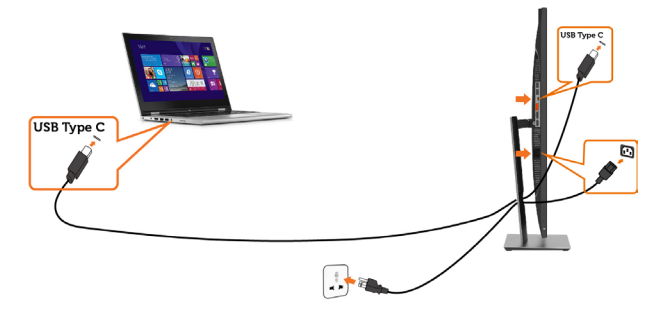

3 Monitor Firmware Update Utility.exe을 실행하여 프로그램을 설치합니다.

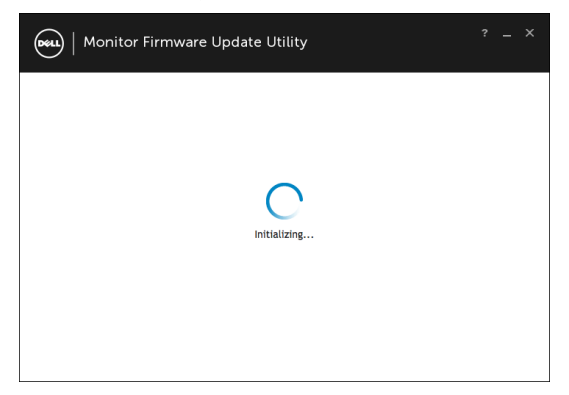

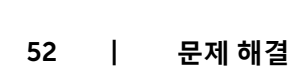

**D**&LI

4 현재 펌웨어 개정 버전을 확인: 업데이트를 클릭하여 펌웨어를 업데이트합니다.

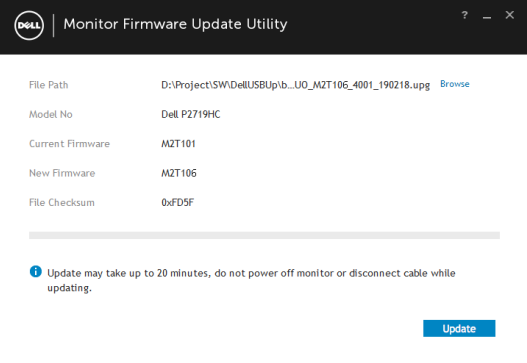

5 펌웨어가 업데이트될 때까지 기다립니다.

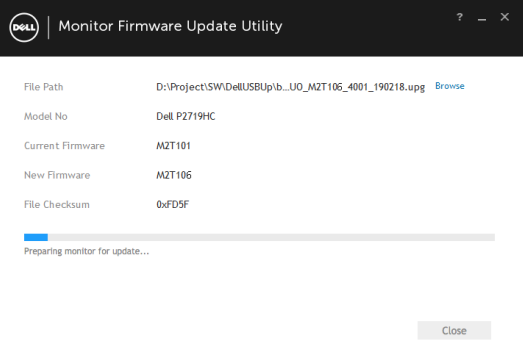

6 펌웨어가 업데이트되면 닫기를 클릭합니다.

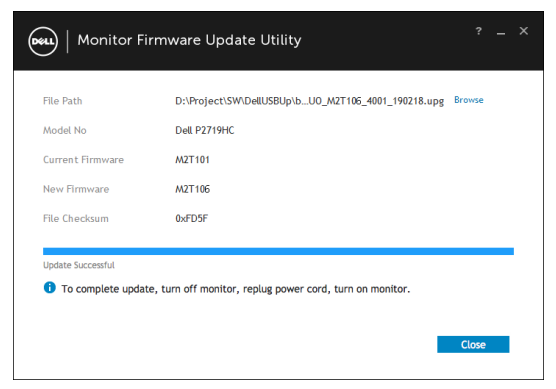

# <span id="page-53-0"></span>**일반적인 문제**

다음 표에는 일반적인 모니터 문제에 관한 일반 정보와 사용 가능한 해결책이 나와 있습니다.

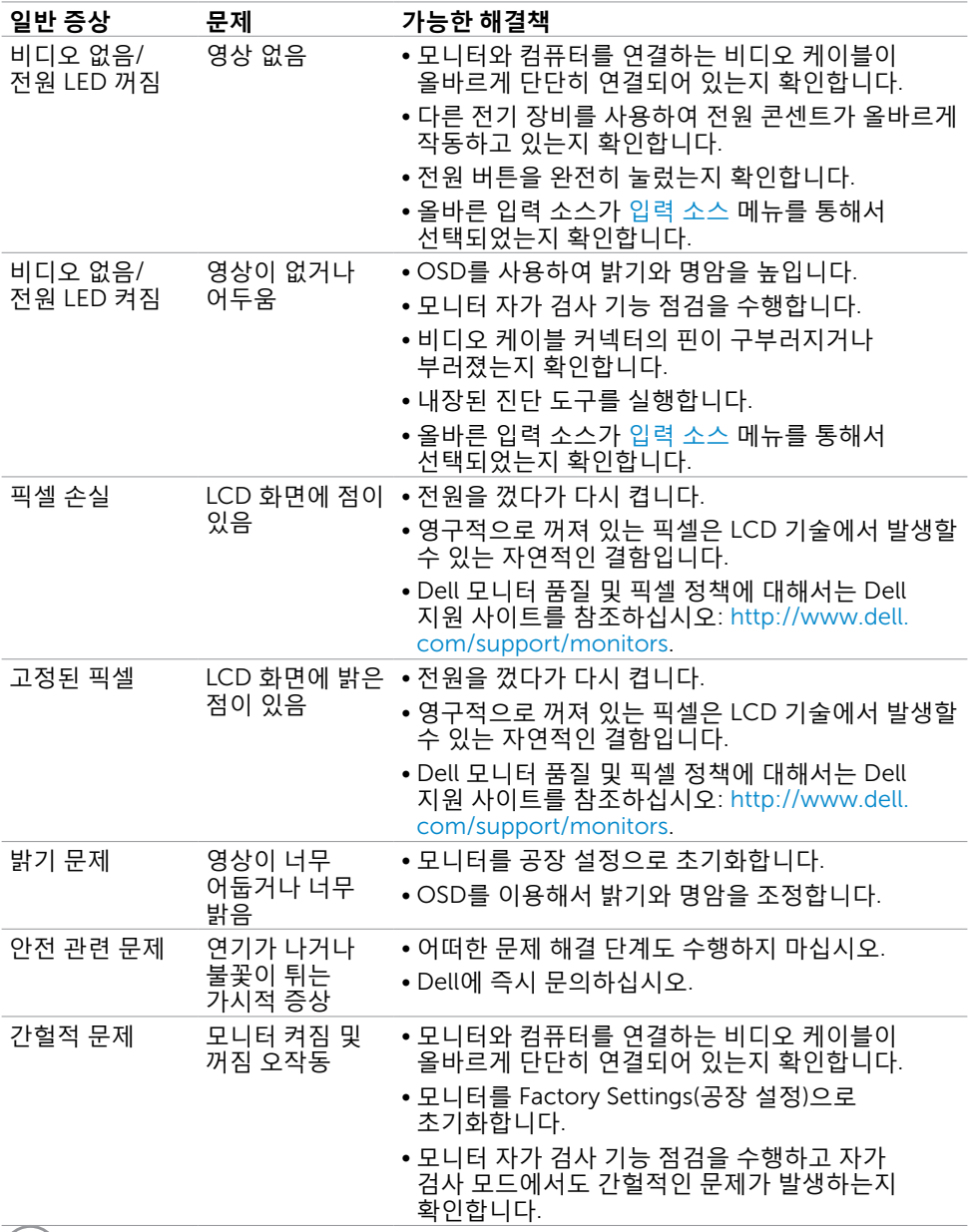

 $(\overline{DCL}$ 

<span id="page-54-0"></span>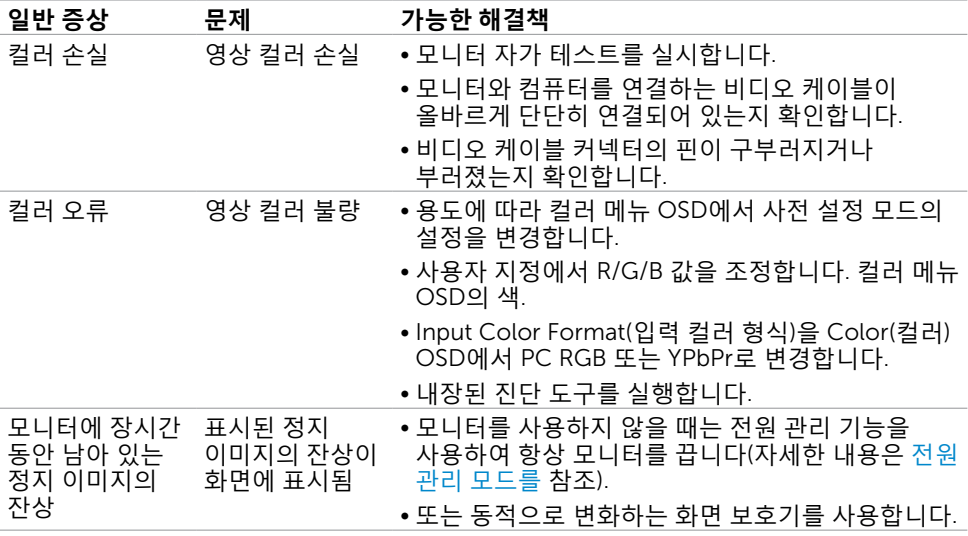

# **제품 고유의 문제**

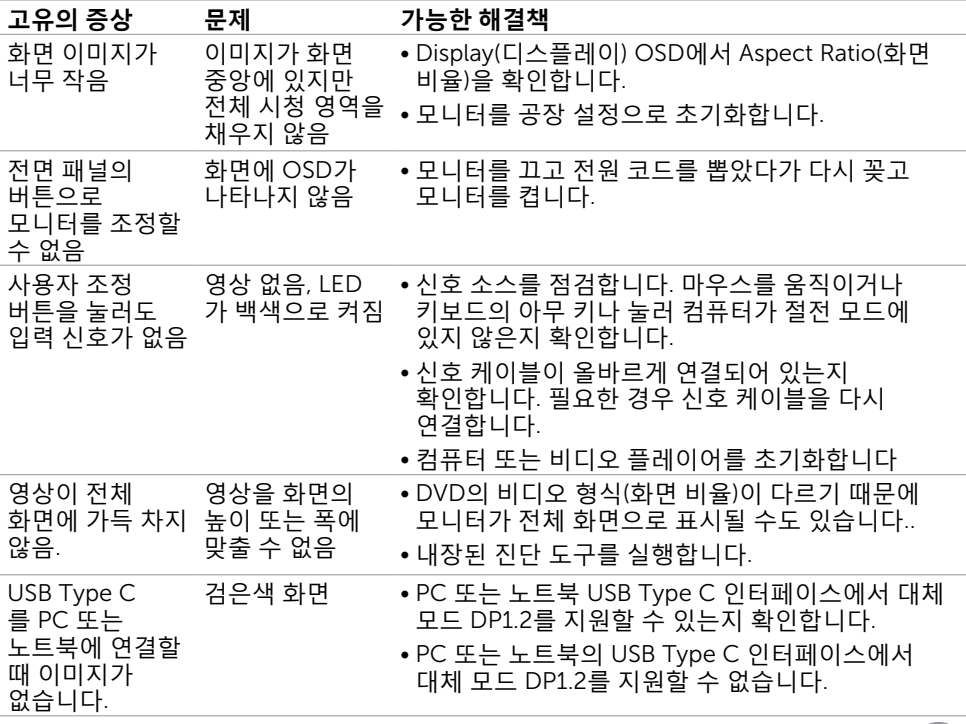

 $\int$ DELL

<span id="page-55-0"></span>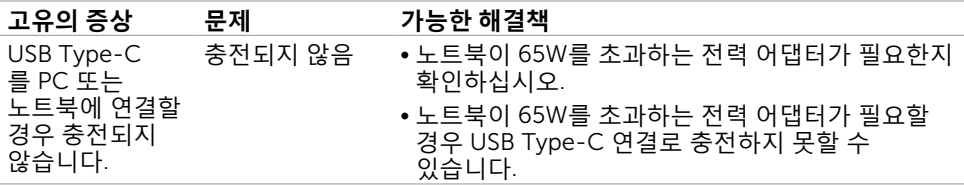

# **범용 직렬 버스**(USB) **인터페이스**

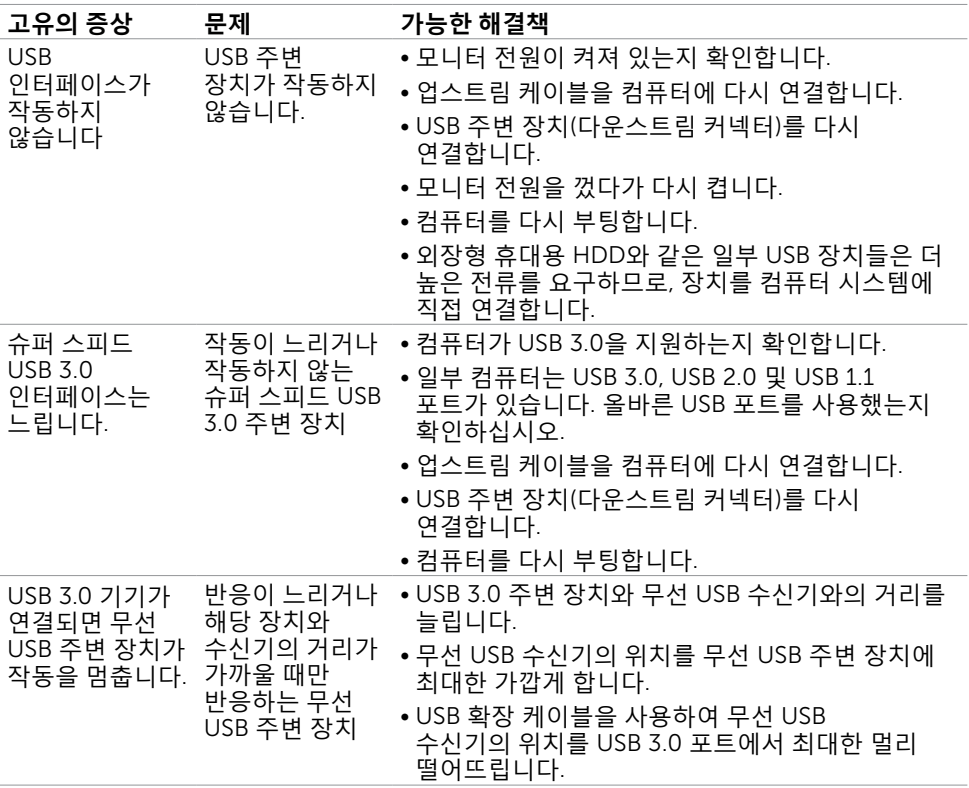

(dell

# <span id="page-56-2"></span><span id="page-56-0"></span>**안전 지침**

광택 베젤 디스플레이는 주변 조명 및 밝은 표면으로 인해 주변광을 방해할 수 있으 므로 디스플레이 위치를 고려해야 합니다.

**경고**: **이 설명서에 명시되지 않은 조절**, **조정 또는 절차를 사용할 경우 충격**, **전기적 위험 또는 기계적 위험에 노출될 수 있습니다**.

안전 지침에 관한 자세한 내용은 안전, 환경 및 규제 정보(SERI)를 참조하십시오.

### FCC **고지사항**(**미국만 해당**)**과 기타 규제 정보**

FCC 고지사항과 기타 규제 정보의 경우 규정 준수 웹사이트 [www.dell.com/regulatory\\_](www.dell.com/regulatory_compliance) [compliance](www.dell.com/regulatory_compliance)를 참조하십시오.

# <span id="page-56-1"></span>Dell**에 문의하기**

**<u>◆ 참고:인터넷에 연결되어 있지 않을 경우 구매 대금 청구서, 포장 명세서, 영수증 또는</u>** Dell 제품 카탈로그에서 연락처 정보를 찾으십시오.

Dell은 여러 온라인 및 전화 기반 지원 및 서비스 옵션을 제공합니다. 가용성은 국가 및 제품마다 다르며 사용자의 지역에서 일부 서비스를 제공하지 못할 수도 있습니다.

#### **온라인 모니터 지원 콘텐츠를 사용하려면**:

<www.dell.com/support/monitors>을 방문합니다.

#### **판매**, **기술 지원**, **또는 고객 지원 문제에 대해** Dell**에 연락하려면**:

- 1 <www.dell.com/support>을 방문합니다.
- 2 페이지 왼쪽 상단의 국가/지역 선택 드롭다운 메뉴에서 사용자의 국가 또는 지역을 확인합니다.
- 3 국가 드롭다운 메뉴 옆의 연락처를 클릭하십시오.
- 4 필요에 따라 적절한 서비스 또는 지원 링크를 선택합니다.
- 5 사용자에게 편리한 Dell 연락 방법을 선택합니다.

DELI

# <span id="page-57-0"></span>**모니터 설정**

### **디스플레이 해상도를** 1920 x 1080(**최대**)**으로 설정하기**

최상의 성능을 얻으려면, 다음 단계를 수행하여 디스플레이 해상도를 1920 x 1080 픽셀로 설정하십시오.

#### Windows Vista, Windows 7, Windows 8, Windows 8.1**의 경우**:

- 1 Windows 8 또는 Windows 8.1의 경우에 한해 바탕화면 타일을 선택하여 클래식 바탕화면으로 전환합니다.
- 2 바탕 화면을 오른쪽 클릭한 다음 화면 해상도 클릭합니다.
- 3 화면 해상도 드롭다운 목록을 클릭하여 1920 x 1080을 선택합니다.
- 4 확인을 클릭합니다.

#### Windows 10 **의 경우**:

- 1 바탕 화면을 오른쪽 클릭한 다음 Display settings(**디스플레이 설정**)을 클릭합니다.
- 2 Advanced display settings(**고급 디스플레이 설정**)을 클릭합니다.
- 3 Display adapter properties(**디스플레이 어댑터 속성**)을 클릭함Resolution(해상도)의 드롭다운 목록을 클릭한 다음 1920 x 1080을 선택합니다.
- 4 Apply(**적용**)을 클릭합니다.

옵션으로 권장 해상도가 표시되지 않으면, 그래픽 드라이버를 업데이트해야 할 수도 있습니다. 아래의 시나리오 중에서 본인이 사용 중인 컴퓨터 시스템에 가장 적합한 시나리오를 선택하여 제공된 단계를 따르십시오.

### Dell **컴퓨터**

- 1 <www.dell.com/support>를 방문해서 서비스 태그를 입력한 다음, 사용하는 그래픽 카드에 적합한 최신 드라이버를 다운로드합니다.
- 2 그래픽 어댑터용 드라이버를 설치한 다음, 해상도를 다시1920 x 1080으로 설정합니다.

**참고**: 해상도를 1920 x 1080으로 설정할 수 없을 경우, Dell에 연락하여 이러한 해상도들을 지원하는 그래픽 어댑터에 대해 문의하십시오.

### -Dell **제품이 아닌 컴퓨터**

#### Windows Vista, Windows 7, Windows 8, Windows 8.1**의 경우**:

- 1 Windows 8 또는 Windows 8.1의 경우에 한해 바탕화면 타일을 선택하여 클래식 바탕화면으로 전환합니다.
	- 2 바탕화면에서 마우스 오른쪽을 클릭한 다음 Personalization(**개인 설정**)을 클릭합니다.
	- 3 Change Display Settings(**디스플레이 설정 변경**)을 클릭합니다.
	- 4 Advanced Settings(**고급 설정**)을 클릭합니다.
	- 5 창의 상단에 표시된 설명에서 그래픽 컨트롤러 공급업체를 확인합니다(예: NVIDIA, AMD, Intel 등).
	- 6 그래픽 카드 공급업체 웹사이트를 방문하여 드라이버 업데이트를 확인합니다(예: http://[www.AMD.com](http://www.AMD.com) 또는 <http://www.NVIDIA.com>).

7 그래픽 어댑터용 드라이버를 설치한 다음, 해상도를 다시 1920 x 1080으로

#### Windows 10 **의 경우**:

- 1 바탕 화면을 오른쪽 클릭한 다음 Display settings(**디스플레이 설정**)을 클릭합니다.
- 2 Advanced display settings(**고급 디스플레이 설정**)을 클릭합니다.
- 3 Display adapter properties(**디스플레이 어댑터 속성**)을 클릭함니다.
- 4 창의 상단에 표시된 설명에서 그래픽 컨트롤러 공급업체를 확인합니다(예: NVIDIA, AMD, Intel 등).
- 5 그래픽 카드 공급업체 웹사이트를 방문하여 드라이버 업데이트를 확인합니다(예: http://[www.AMD.com](http://www.AMD.com) 또는 <http://www.NVIDIA.com>).
- 6 그래픽 어댑터용 드라이버를 설치한 다음, 해상도를 다시 1920 x 1080으로 설정합니다.

**참고**: 권장 해상도를 설정할 수 없는 경우, 컴퓨터 제조업체에 문의하거나 이 비디오 해상도를 지원하는 그래픽 어댑터 구입을 고려해 보십시오.

**D**&LI

# <span id="page-59-0"></span>**유지보수 지침**

#### **모니터 청소하기**

**경고** : 모니터를 청소하기 전에 전기 콘센트에서 모니터의 전원 케이블을 뽑으십시오 . **주의** : 모니터를 청소하기 전에 안전 [지침을](#page-56-2) 읽고 따르십시오 .

모범적으로 관리하려면 모니터 포장을 풀거나 청소하거나 취급할 때 아래 목록의 지침을 따르십시오 .

- 대전방지 화면을 청소하기 전에 부드럽고 깨끗한 헝겊에 물을 약간 축이십시오. 가능하면 대전방지 코팅에 적합한 특 수 화 면 청소용 티슈나 용액을 사용하십시오 . 벤젠 , 희석제 , 암모니아수 , 연마 세제 또는 압축 공기를 사용하지 마십시오 .
- 모니터를 청소할 때에는 헝겊을 따뜻한 물에 약간 적셔 사용하십시오. 일부 세제는 모니터에 유백색의 엷은 막을 형성하므로 어떠한 종류의 세제도 사용하지 마십시오 .
- 모니터의 포장을 풀었을 때 백색 분말이 보이면 헝겊으로 닦아 내십시오.
- 짙은 색의 모니터가 긁히면 밝은 색의 모니터보다 흠집이 더 잘 보일 수 있으므로 모니터를 주의하여 다루십시오 .
- 모니터에 최고 품질의 이미지가 나타나게 하려면 동적으로 변화하는 화면보호기를 사용하고, 사용하지 않을 때에는 모니터를 끄십시오.